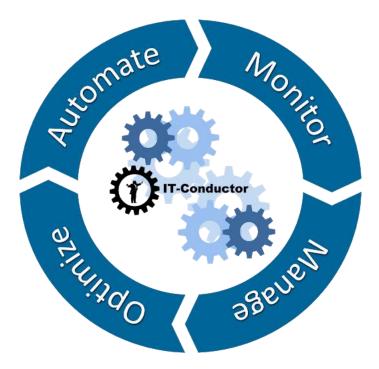

# SID-Refresh<sup>TM</sup>

User Guide v.1.4.8

SID-Refresh<sup>™</sup> is designed to simplify, automate, and optimize the process of updating the technical data and configuration in SAP systems.

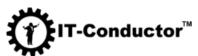

For questions and other concerns, e-mail us at: sidrefresh@itconductor.com

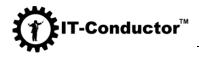

# **Version History**

|       |            | Description                                                                                               |
|-------|------------|----------------------------------------------------------------------------------------------------|
| 1.4.8 | 01/05/2021 | Update                                                                                                    |
|       |            | • Added 12 tables to the Users (SU01) task                                                                |
| 1.4.7 | 10/17/2019 | New                                                                                                    |
|       |            | • Added new batch mode execution switch <b>-b</b> that enables batch logging to standard output           |
| 1.4.6 | 06/28/2019 | New                                                                                                    |
|       |            | <ul> <li>Added the SAML2 Configuration task</li> <li>Added the OAuth Client Configuration task</li> </ul> |
|       |            | Added the OAuth Server Configuration task                                                                 |
|       |            | Added the <b>Relationship Service Configuration</b> task                                                  |
|       |            | Added the CRM E-mail Response Mngmt System     Configuration task                                         |
|       |            | Update                                                                                                    |
|       |            | • Added 4 tables to the <b>ALE Customizing</b> task                                                       |
|       |            | <ul> <li>Added 6 tables to the SAP NetWeaver LDAP<br/>Configuration (LDAP) task</li> </ul>                |
|       |            | <ul> <li>Added 15 tables to the SAP Unified Connectivity<br/>(UCON) task</li> </ul>                       |
|       |            | Added 1 table to the HTTP Service Configuration     (SICF) task                                           |
|       |            | Removed 2 tables from the Archiving ADK     Configuration task                                            |
|       |            | • Removed 4 tables from the <b>Batch Jobs (SM37)</b> task                                                 |
|       |            | <ul> <li>Removed 1 table from the RFC Connections<br/>(SM59) task</li> </ul>                              |
|       |            | Removed 1 table from the Secure Store     (SECSTORE) task                                                 |
|       |            | • Removed 1 table from the Users (SU01) task                                                              |
|       |            | <ul> <li>Removed 2 tables from the Integration Engine<br/>Configuration (SXMB_ADM) task</li> </ul>        |

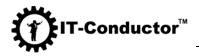

| 1.4.5 | 04/21/2019 | Fix                                                                                         |
|-------|------------|---------------------------------------------------------------------------------------------|
|       |            | • Fixed <b>NullPointerException</b> if the License Key doesn't contain <b>SID</b> Attribute |
| 1.4.4 | 09/10/2018 | New                                                                                         |
|       |            | Added license generation notice                                                             |
|       |            | Fix                                                                                         |
|       |            | • Fixed invalid license key if there is a newline in the license file                       |
| 1.4.3 | 07/12/2018 | New                                                                                         |
|       |            | Added license check function                                                                |
|       |            | Fix                                                                                         |
|       |            | • Fixed problems with the text progress bar                                                 |
| 1.4.2 | 05/21/2018 | New                                                                                         |
|       |            | • Added the function of collecting diagnostic information for support                       |
|       |            | Fix                                                                                         |
|       |            | • Fix problems with export tasks                                                            |
| 1.4.1 | 05/01/2018 | New                                                                                         |
|       |            | Added the SAP Office Number Range for<br>Attachment (SBWP) task                             |
|       |            | • Added the Users (SU01) task                                                               |
|       |            | Added the SAP Gateway Configuration task                                                    |
|       |            | Added the SAP Unified Connectivity(UCON) task                                               |
|       |            | Added the SAP NetWeaver Enterprise Threat     Detection (ETD) task                          |
|       |            | Added the SAP Screen Personas     Configuration for S/4HANA                                 |

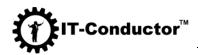

|       |            | Added the SAP NetWeaver Switchable     Authorization Checks (SACF) task                                                                                             |
|-------|------------|----------------------------------------------------------------------------------------------------|
|       |            | Update                                                                                                    |
|       |            | Changed the SAP NetWeaver Workflow<br>Configuration (SWU3) task to SAP NetWeaver<br>Workflow Configuration (SWU3) and SAP<br>NetWeaver Workflow Runtime Data (SWU3) |
|       |            | Added the Cleanup of Spool Configuration     (SPAD) task for S/4HANA                                                                                                |
|       |            | Added 4 tables to the Export Archiving ADK     Configuration task                                                                                                   |
|       |            | • Added 14 tables to the <b>Batch Jobs (SM37)</b> task                                                                                                    |
|       |            | Added 1 table to the HTTP Service Configuration     (SICF) task                                                                                                    |
|       |            | Added 6 tables to the Security Audit Profile     Configuration (SM19) task                                                                                          |
|       |            | Added 9 tables to the <b>Trust Manager Configuration</b> ( <b>STRUST</b> ) task                                                                                     |
|       |            | Added 1 table to the <b>Test Workbench Configuration</b> (CATT, eCATT, STWB) task                                                                                   |
|       |            | <ul> <li>Added 25 tables to the Integration Engine<br/>Configuration (SXMB_ADM) task</li> </ul>                                                                     |
|       |            | Added 3 tables to the SAP NetWeaver Workflow<br>Configuration (SWU3) task for S/4HANA                                                                               |
|       |            | Added 1 table to the Secure Store     (SECSTORE) task for S/4HANA                                                                                                   |
|       |            | • Added 1 table to the ChaRM/CTS Configuration task                                                                                                    |
|       |            | Removed 2 tables from the ChaRM/CTS     Configuration task                                                                                                    |
|       |            | • Removed 2 tables from the ALE Configuration task                                                                                                    |
|       |            | Removed 1 table from the Archiving Objects     Configuration task                                                                                                   |
|       |            | Removed 2 tables from the <b>SAPconnect Configuration (SCOT)</b> task                                                                                               |
|       |            | Note: Support for S/4HANA from release 1610                                                                                                    |
| 1.4.0 | 02/21/2018 | New                                                                                                    |
|       |            | Added the Cleanup of Selected ABAP Basis Tables     (OTHERS) task                                                                                                   |

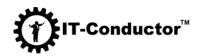

|            | <ul> <li>Added the GTS Component Configuration task</li> <li>Added the EWM Server Configuration task</li> <li>Added the EWM Interface Configuration task</li> <li>Added the BW Configurations task</li> <li>Update</li> <li>Removed the Users (SU01) task</li> </ul>                                                                                                    |
|------------|----------------------------------------------------------------------------------------------------|
| 06/01/2017 | <ul> <li>New</li> <li>Added the SAP CRM Configuration task</li> <li>Added functionality for the customer-defined tables to be included in export/import</li> </ul>                                                                                                    |
| 05/01/2017 | <ul> <li>New</li> <li>Added the expert mode that allows you to clean certain configurations of the refreshed system by deleting their respective data tables such as TempSe tables for spool output, etc.</li> <li>Added functionality for the export of the tables (backup) to be performed prior to cleaning them for the purpose of saving the content (For Safety Precautions)</li> <li>Added functionality for the restoration of the table content prior to clean up</li> <li>Added functionality for the customer-defined tables to be added to the cleanup configuration (Precaution: Customer must be aware and accept full responsibility for cleaning table contents in the refreshed system.)</li> </ul> |
| 03/01/2017 | <ul> <li>Initial release of SID-Refresh<sup>TM</sup> with multiplatform<br/>support for Windows/Linux/Unix and all SAP-<br/>supported databases</li> </ul>                                                                                                    |
|            | 05/01/2017                                                                                                    |

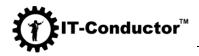

## **Table of Contents**

| I. Product Overview                                                | 6  |
|--------------------------------------------------------------------|----|
| A. Background                                                      | 6  |
| B. Product Description                                             | 7  |
| C. High-Level Process                                              | 7  |
| D. Product Features                                                | 9  |
| E. Benefits and Value                                              |    |
| F. SAP Supported Environments                                      |    |
| G. SAP Supported Operating System                                  |    |
| H. Limitations of the Product                                      |    |
| II. Getting Started                                                | 17 |
| A. General Prerequisites                                           |    |
| B. Initial Setup                                                   |    |
| C. Installing and Updating Licenses                                |    |
| III. Administering System Refresh Using SID-Refresh™               |    |
| A. Exporting the Target System's Technical Data and Configuration  |    |
| Using GUI                                                          |    |
| Using Console<br>Validation of Successful Export                   |    |
| B. Cleaning the Target System's Technical Data and Configuration   |    |
| Using GUI                                                          |    |
| Using Console                                                      |    |
| Validation of Successful Clean<br>Restoring a table(s) from Backup |    |
| C. Importing the Source System's Technical Data and Configuration  |    |
| Using GUI                                                          |    |
| Using Console                                                      | 55 |
| Validation of Successful Import                                    |    |
| IV. Troubleshooting Guide                                          | 59 |
| V. Collecting Diagnosis for Support Team                           | 74 |
| VI. Terms of Service                                               | 76 |
| A. Warranty                                                        |    |
| B. Technical Support                                               |    |
| C. Changes to Terms and Conditions                                 |    |
| VII. Appendix                                                      | 78 |
| A. Table of Figures                                                |    |
|                                                                    |    |

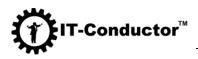

# I. Product Overview

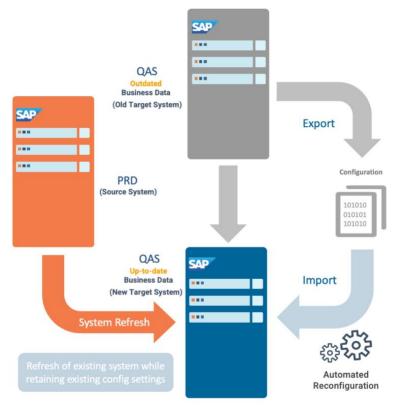

Figure 1: System Refresh Process

## A. Background

System copy and system refresh are fundamental administrative tasks in SAP landscapes. In situations where you need to change your operating system, your database, or perhaps, you want to build an entirely new system based on an existing system, you need to perform system copy. If you want to set up a sandbox system for testing and demo purposes, a system copy is also performed. While system refresh is closely related to system copy, it basically involves more than just copying one system to another. When you refresh a system, you overwrite an existing target system with the latest data from a source system while maintaining the configuration.

The challenge now is how system refresh requires several steps, that when performed manually, can be tedious and time-consuming as it requires at least 20 hours to perform. Depending on the complexity of your systems, system refresh can

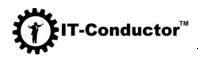

even take up to several days to complete. Given SAP's recommendation to perform system refresh at least once every quarter, it would be a great relief to have an automated solution in place and remove the burden of having to manually process them four times a year, or probably more.

## **B.** Product Description

**SID-Refresh**<sup>TM</sup> is a tool developed to automate the end-to-end process of system refresh. It is designed to simplify, automate, and optimize the process of updating the technical data and configuration in SAP systems.

## C. High-Level Process

The system refresh process shown in Figure 1 depicts the creation of a new system with its own identity as a copy from the source system and the refresh of an existing system while retaining the existing configuration settings.

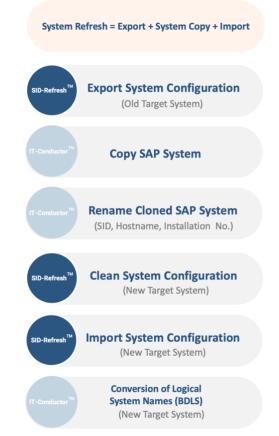

Figure 2: System Refresh High-Level Process

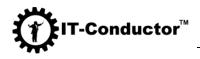

**SID-Refresh<sup>™</sup>** exports the target system tables that contain configuration information before system refresh is started and imports them afterward.

The typical task list runs in the following sequence:

## • Export System Configuration

The connection-related configuration data is exported as table content for the file system using R3trans.

#### • Copy SAP System

The database of the production system is copied into the quality system.

## • Rename Cloned SAP System

The copied system is renamed with the same SID as the old target system.

## • Clean System Configuration

The contents of the tables that contain information about the source system will be cleaned up.

#### • Import System Configuration

The connection-related configuration data in the form of table content is imported back to the new target system using R3trans.

#### • Conversion of Logical System Names (BDLS)

When logical system names are duplicated, you have to convert them to have unique IDs again. To convert one or more logical system names to new or existing logical names, transaction BDLS is used.

**Note:** The Copy SAP system, Rename Cloned SAP System, and Conversion of Logical System Names can be automated using a separate "Automation as a Service" feature in IT-Conductor cloud platform.

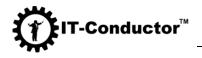

## D. Product Features

Refresh of **SAP CRM** systems exports and imports configuration tasks for refreshing SAP CRM, related to connectivity inside target system or to systems outside. Only for refreshing one isolated systems — related systems are not changed.

The following is an overview of configuration tasks in SAP CRM:

- Export CRM Middleware Configuration
- Export CRM Component Configuration
- Export CRM WebClient Configuration
- Import CRM Middleware Configuration
- Import CRM Component Configuration

Refresh of **SAP EWM** systems exports and imports configuration tasks for refreshing SAP EWM, related to connectivity inside target system or to systems outside. Only for refreshing one isolated system, related systems are not changed.

The following is an overview of configuration tasks in SAP EWM:

- Export EWM Server Configuration
- Export EWM Interface Configuration
- Import EWM Server Configuration

Refresh of **SAP GTS** systems export and import configuration tasks for refreshing SAP GTS. It is related to connectivity inside the target system or to systems outside. Only for refreshing one isolated system, related systems are not changed.

The following is an overview of configuration tasks in SAP GTS systems:

- Export GTS Component Configuration
- Import GTS Component Configuration

Refresh of **SAP SCM** systems exports and imports configuration tasks for refreshing SAP SCM. It is related to connectivity inside target system or to systems outside. Only for refreshing one isolated system. related systems are not changed.

The following is an overview of configuration tasks in SAP SCM:

• Export SCM Basis Integration Configuration

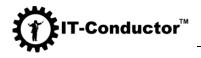

- Export SCM Server Integration Configuration
- Import SCM Basis Integration Configuration
- Import SCM Server Integration Configuration

Refresh of **SAP SRM** systems exports and imports configuration tasks for refreshing SAP SRM. It is related to connectivity inside the target system or to systems outside. Only for refreshing one isolated system, related systems are not changed.

The following is an overview of configuration tasks in SAP SRM:

- Export SRM Component Configuration
- Import SRM Component Configuration

The result is a quality system with the production system's 'business data' and the original 'technical data and configuration' of the quality system.

As already mentioned, the program does not require additional hardware, there is no complex installation and configuration.

Below is a list of 'technical data and configuration' that may be exported/imported using SID-Refresh<sup>TM</sup>. Note that selected options are saved on initial use and can be reused on subsequent execution of the refresh.

- 1. ALE Configuration
- 2. ALE Customizing
- 3. Archiving ADK Configuration
- 4. Archiving Customizing Configuration
- 5. Archiving Objects Configuration
- 6. Batch Jobs (SM37)
- 7. Report Variants
- 8. Batch Server Groups (SM61)
- 9. CCMS Configuration (RZ20, RZ21)
- 10. CCMS History
- 11. DBA Cockpit Configuration (DBACOCKPIT)
- 12. Additional DBA Cockpit Config. for Oracle
- 13. Operating System Commands (SM69)
- 14. Cross-Client File Names/Paths (FILE)
- 15. SAP License (SLICENSE)
- 16. Logon Groups (SMLG)
- 17. Operation Modes (RZ04)

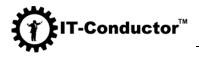

- 18. Spool Configuration (SPAD)
- 19. System Profiles (RZ10)
- 20. RFC Connections (SM59)
- 21. RFC Inbound Queue Configuration (SMQ2)
- 22. RFC Outbound Queue Configuration (SM58, SMQ1)
- 23. Background RFC (SBGRFCMON)
- 24. SLD Data Supplier Configuration (RZ70)
- 25. SAPconnect Configuration (SCOT)
- 26. SAP Office Configuration (SBWP)
- 27. SAP Office Number Range for Attachments (SBWP)
- 28. HTTP Service Configuration (SICF)
- 29. SLD Access Data Configuration (SLDAPICUST)
- 30. Update Program Administration (SM14)
- 31. Security Audit Profile Configuration (SM19)
- 32. Trust Manager Configuration (STRUST)
- 33. SNC Access Control List (STRUSTSSO2)
- 34. TMS Configuration (STMS)
- 35. TMS Quality Assurance Configuration (STMS)
- 36. Version Management
- 37. Virus Scan Definitions (VSCAN)
- 38. Web Service Configuration (SOAMANAGER)
- 39. Users (SU01)
- 40. Test Workbench Configuration (CATT, eCATT, STWB)
- 41. Internet Transaction Server Config. (IACOR, ITS)
- 42. Project Customizing (SPRO)
- 43. Client Configuration (SCC4)
- 44. Integration Engine Configuration (SXMB\_ADM)
- 45. SolMan Configuration in Managed System
- 46. ChaRM/CTS Configuration
- 47. Service Data Control Center Configuration (SDCCN)
- 48. Service Data Control Center Download Data (SDCCN)
- 49. Login Screen Information
- 50. Initial Screen Configuration (SMW0)
- 51. Lock/Unlock Users (EWZ5)
- 52. Batch-Input Data and Configuration (SM35)
- 53. SAP NetWeaver Workflow Configuration (SWU3)
- 54. SAP NetWeaver Workflow Runtime Data (SWU3)
- 55. SAP NetWeaver LDAP Configuration (LDAP)
- 56. Secure Store (SECSTORE)
- 57. Customer Defined Configuration Tables (CUSTOMER)

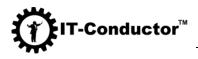

- 58. SAP Gateway Configuration
- 59. SAP Screen Personas Configuration
- 60. SAP Unified Connectivity (UCON)
- 61. SAP NetWeaver Enterprise Threat Detection (ETD)
- 62. SAP NetWeaver Switchable Authorize Checks (SACF)
- 63. SAP NetWeaver Maintain Whitelists (SLDW)
- 64. CRM Middleware Configuration
- 65. CRM Plug-In Configuration (CRM/ERP)
- 66. CRM Integration in ERP
- 67. CRM Component Configuration
  - CRM Analytic Component Configuration
  - CRM Interaction Center Component Configuration
  - CRM Marketing Component Configuration
  - CRM Miscellaneous Component Configuration
  - CRM Field Applications (Mobile) Component Configuration
  - CRM Sales Component Configuration
  - CRM Partner Channel Management Component Configuration
  - CRM Service Component Configuration
  - CRM Web Channel Enablement Component Configuration
- 68. CRM WebClient Configuration
  - Define transaction launcher and IC WebClient
  - Communication Management Software Connections
- 69. SRM Component Configuration
  - Technical Basic Settings
  - Settings for Supplier Synchronization
  - Activate Users

#### 70. SCM Basis Integration Configuration

- Activation of Incremental Data Transfer
- Distribution Definition Maintenance
- Generation of Distribution Definitions

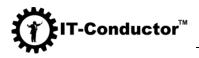

- Maintain Business System Group
- Assignment of Logical System and Queue Type
- Activation of CIF Error Handling
- Assignment of RFC Destinations to Application Cases
- User Parameters
- 71. SCM Server Integration Configuration
- 72. Remote Control and Communication Framework Configuration
- 73. SCM Configuration in ERP
  - Basic Settings for Setting Up the System Landscape
  - Basic Settings for the Data Transfer
  - Application-Specific Settings and Enhancements

## 74. GTS Component Configuration

- SAP Compliance Management
- SAP Customs Management
- SAP Risk Management

#### 75. EWM Server Configuration

- Master Data Settings
- Batch Management
- Goods Issue Process (Work Center)
- Printer Settings
- Others Settings

#### 76. EWM Interface Configuration RFID

- Settings mandatory
- General Settings for ERP mandatory
- General Settings for ERP
- Delivery Processing for ERP
- Goods Movement
- Transportation

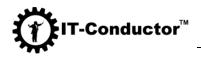

- General Settings for GTS mandatory
- General Settings for GTS
- Non-SAP Systems
- Availability Check
- Migration from LE-WM

## 77. BW Configurations

| elect Directory for Export/Import/Clean                                                                                                    | R3trans Processes                                                                                                    | Select Tool R3Trans                                                                                                    |         |
|----------------------------------------------------------------------------------------------------|----------------------------------------------------------------------------------------------------|----------------------------------------------------------------------------------------------------|---------|
| usr/sap/CR2/SYS/global/Clean:                                                                                                    |                                                                                                    | /usr/sap/CR2/SYS/exe/run/R3trans                                                                                                    | C Start |
| Select/Unselect                                                                                                    | 1 2 3 4 5 6 7 8                                                                                                    | Export/Import/Clean  Export Tables  Import Tables  Clean Tables                                                                                                    |         |
| Select Component                                                                                                    |                                                                                                    |                                                                                                    | 🕐 Save  |
| ALE Configuration<br>Archiving Customizing Configuration<br>Report Variants<br>CCMS History<br>Operating System Commands (SM69)<br>Logon Groups (SML6)<br>System Profiles (RZ10)<br>RFC Outbound Queue Configuration (SM58, SMQ1)<br>SAP Configuration (SCOT)<br>HTTP Service Configuration (SCF)<br>Security Audit Profile Configuration (SM19)<br>TMS Configuration (STMS)<br>Virus Scan Definitions (VSCAN)<br>Test Workbench Configuration (CATT, eCATT, STWB)<br>Client Configuration (SCC4)<br>ChaRM/CTS Configuration<br>Login Screen Information<br>Batch-Input Data and Configuration (LDAP)<br>SAP NetWeaver LDAP Configuration<br>SAP NetWeaver Switchable Authoriz.Checks(SACF)<br>OAUTH Client Configuration<br>SAP NetWeaver Switchable Authoriz.Checks(SACF)<br>OAUTH Client Configuration<br>SRM component Configuration<br>SRM component Configuration<br>Remote Control and Communication Framework Conf<br>EWM Server Configuration | ALE Customizing Archiving Objects Configuration Batch Server Groups (SM61) DBA Cockpit Configuration (DBACOCKPIT) Cross-Client File Names/Paths (FILE) Operation Modes (RZ04) RFC Connections (SM59) Background RFC (SBGRFCMON) SAP Office Configuration (SLDAPICUST) Trust Manager Configuration (SLDAPICUST) Trust Manager Configuration (SLDAPICUST) Trust Manager Configuration (SLDAPICUST) Trust Manager Configuration (SLDAPICUST) Internet Transaction Server Config. (IACOR, ITS) Integration Engine Configuration (SXMB_ADM) Service Data Control Center Configuration (SDCCN) Initial Screen Configuration (SMW0) SAP NetWeaver Workflow Configuration (SUU3) Secure Store (SECSTORE) SAP NetWeaver Maintain Whitelists(SLDW) OAUTH Server Configuration (SOAUTH2) CRM Middleware Configuration SCM Configuration ERP EWM Interface Configuration | Archiving ADK Configuration Batch Jobs (SM37) CCMS Configuration (RZ20, RZ21) Additional DBA Cockpit Config. for Oracle SAP License (SLICENSE) Spool Configuration (SPAD) RFC Inbound Queue Configuration (SMQ2) SLD Data Supplier Configuration (RZ70) SAP Office Number Range for Attachments(SBWP) Update Program Administration (SM14) SNC Access Control List (STRUSTSS02) Version Management Users (SU01) Project Customizing (SPR0) SolMan Configuration in Managed System Service Data Control Center Download Data (SOCCN) Lock/Unlock Users (EWZ5) SAP NetWeaver Workflow Runtime Data (SWU3) SAP Gateway Configuration SAP NetWeaver Enterprise Threat Detection(ETD) SAML 2 Configuration (SAML2) Relationship Service Configuration CRM Integration in ERP SCM Server Integration Configuration GTS Component Configuration BW Configuration BW Configuration | C Save  |

Figure 3: SAP NetWeaver ABAP Technical Configuration Components

Below is a list of technical data and configuration that may be cleaned up using SID-Refresh<sup>TM</sup>. Note that the selected options are saved on initial use and can be reused on subsequent execution of the refresh.

- 1. Cleanup of CCMS Configuration (RZ20, RZ21)
- 2. Cleanup of CCMS History (CCMSHISTORY)
- 3. Cleanup of DBA Cockpit Configuration (DBACOCKPIT)
- 4. Cleanup of Additional DBA Cockpit Config. for Oracle
- 5. Cleanup of Spool Configuration (SPAD)
- 6. Cleanup of System Profiles (RZ10)
- 7. Cleanup of RFC Inbound Queue Configuration (SMQ2)

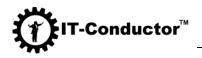

- 8. Cleanup of RFC Outbound Queue Configuration (SM58, SMQ1)
- 9. Cleanup of Background RFC (SBGRFCMON)
- 10. Cleanup of SAP Connect Data (SCOT)
- 11. Cleanup of SLD Access Data Configuration (SLDAPICUST)
- 12. Cleanup of TMS Configuration (STMS)
- 13. Cleanup of Web Service Configuration (SOAMANAGER)
- 14. Cleanup of Integration Engine Runtime Data (SXMB\_ADM)
- 15. Cleanup of Batch-Input Data and Configuration (SM35)
- 16. Cleanup of Selected ABAP Basis Tables (OTHERS)
- 17. Cleanup of Operating System Monitoring Data (ST03N)

| elect Directory for Export/Import/Clean                                                                                | R3trans Processes |    | Select Tool R3Trans                                                   |         |
|----------------------------------------------------------------------------------------------------|-------------------|----|-----------------------------------------------------------------------|---------|
| usr/sap/CR2/SYS/global/Clean:                                                                                          |                   |    | /usr/sap/CR2/SYS/exe/run/R3trans                                      | C Start |
| Select/Unselect                                                                                                    | 123456            | 78 | Export/Import/Clean<br>© Export Tables © Import Tables © Clean Tables |         |
| Select Component                                                                                                    |                   |    |                                                                       | 🔥 Save  |
| Cleanup of CCMS Configuration (RZ20, RZ21)                                                                             |                   |    |                                                                       | 🖹 Load  |
| Cleanup of DBA Cockpit Configuration (DBACOCKPIT)<br>Cleanup of Additional DBA Cockpit Config. for Oracle              |                   |    |                                                                       | 🤨 Help  |
| Cleanup of Spool Configuration (SPAD)<br>Cleanup of System Profiles (RZ10)                                             |                   |    |                                                                       | About   |
| Cleanup of RFC Inbound Queue Configuration (SMQ2)<br>Cleanup of RFC Outbound Queue Configuration (SM58, SMQ1)          |                   |    |                                                                       | 😪 Diag. |
| Cleanup of Background RFC (SBGRFCMON)<br>Cleanup of SAPconnect Configuration (SCOT)                                    |                   |    |                                                                       | ap ang. |
| Cleanup of SLD Access Data Configuration (SLDAPICUST)<br>Cleanup of TMS Configuration (STMS)                           |                   |    |                                                                       |         |
| Cleanup of Web Service Configuration (SOAMANAGER)<br>Cleanup of Integration Engine Configuration (SXMB_ADM)            |                   |    |                                                                       |         |
| Cleanup of Batch-Input Data and Configuration (SMB) (SMB)<br>Cleanup of SAP NetWeaver Enterprise Threat Detection(ETD) |                   |    |                                                                       |         |
| Cleanup of Selected ABAP Basis Tables (OTHERS)                                                                         |                   |    |                                                                       |         |
| Cleanup of Operating System Monitoring Data (ST03N)                                                                    |                   |    |                                                                       |         |
|                                                                                                    |                   |    |                                                                       |         |

Figure 4: SAP NetWeaver ABAP Technical Configuration Components for Clean Tasks

# E. Benefits and Value

The benefits and value provided by **SID-Refresh<sup>TM</sup>** are the following:

- Additional hardware is not required
- Minimal resources for implementation and operations
- No major changes in the existing landscape
- Easy implementation with minimal process
- Can be deployed on platforms that use different operating systems and databases
- Automated process
- Minimizes downtime
- Increased integrity

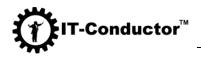

Below are the average savings we saw in the field for customers who benefited from pre and post-copy automation per system refresh. Note that the actual database copy is not included because that depends on the size of the customer's system and the platform/technology used. The manual process varied based on the complexity of the system due to the number of jobs, connections, profiles, etc., while the **SID**-**Refresh<sup>TM</sup>** the automated process remained consistent each time regardless of system complexity.

| Manual                                               | With SID-Refresh™                      |  |  |  |
|------------------------------------------------------|----------------------------------------|--|--|--|
| 20 hours                                             | 4 hours                                |  |  |  |
| Varied effort and error rate depending               | More thorough and error-free           |  |  |  |
| on system complexity regardless of system complexity |                                        |  |  |  |
| Manual implementation of the checklist               | ntation of the checklist 80% automated |  |  |  |

## F. SAP Supported Environments

The following table lists the SAP environments that are supported by **SID**-**Refresh<sup>TM</sup>** with other useful information.

| Application        | Version     |
|--------------------|-------------|
| SAP NetWeaver ABAP | 7.00 - 7.50 |
| SAP ECC            | 5.0 and 6.0 |
| SAP S/4 HANA       | From 1511   |
| Solution Manager   | From 7.0    |
| SAP BI             | From 7.0    |
| SAP CRM            | From 7.0    |
| SAP EWM            | From 7.0    |
| SAP SCM            | From 7.0    |
| SAP GTS            | From 7.0    |

## G. SAP Supported Operating System

The following table lists the supported operating systems where the .jar file can be installed.

| System            | Architecture                                       |
|-------------------|----------------------------------------------------|
| Linux/Unix        | 64-bit (x86_64) / SPARC (64-bit), IBM AIX on POWER |
|                   | Systems (64-Bit)                                   |
| Microsoft Windows | 64-bit (x86_64)                                    |

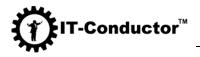

## H. Limitations of the Product

**SID-Refresh<sup>TM</sup>** satisfies the majority of the required functionalities when performing system refresh. The following lists down the current limitations of the product.

- Refreshing systems between Unicode and non-Unicode
- Testing for SAP BI, CRM, SCM scenarios (basis technical configurations would still work, but module-specific technical configurations may not be covered)
- Does not support NetWeaver Java

# **II. Getting Started**

The following sections introduce you to the first few actions as a new user of **SID**-**Refresh<sup>TM</sup>**.

A. General Prerequisites

- Should be run as <SID> adm account.
- Requires Java Runtime Environment (JRE) only version 1.8 or higher
- Requires **SID-Refresh<sup>™</sup>** License file SIDREFRESH.LIC in the directory with the SIDRefresh.jar file for Linux/Unix or the SIDRefresh.jar file for Windows systems
- **SID-Refresh<sup>TM</sup>** can be run using GUI or the terminal console.
- It is strictly recommended to use R3trans version with time stamp 24.03.17 or newer.

## B. Initial Setup

- 1. Download **SID-Refresh<sup>™</sup>** from this <u>link</u> if you haven't already done so.
- 2. Login to the source system using a *<*SID*>* adm account.
- 3. Copy/Paste the **SIDRefresh.jar** (For Linux/Unix) or **SIDRefresh.exe** file (for Windows system) and the **SIDREFRESH.LIC** license file in the same directory.

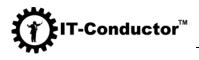

- 4. Verify if the Java version installed in the system met the minimum requirement as stated in the <u>General Prerequisites</u>.
  - a. For Linux/Unix, run the following command in a terminal window:

## java -version

b. For Windows, run the following command in command prompt:

## java -version

- 5. Verify if the x terminal is working and if necessary, adjust the DISPLAY environment variable because it is required to run the X11 server.
- 6. Verify if the R3Trans path is within <sid>adm PATH environment and if you can execute a test connect.
  - a. For Linux/Unix, run the following command in a terminal:

## R3trans -x

b. For Windows, run the following command in command prompt:

## R3trans.exe -x

C. Installing and Updating Licenses

- You will receive an e-mail with the license key file attached.
- If you need to renew or replace the key, please open a <u>support</u> ticket, <u>submit</u> <u>a request</u> or contact by e-mail at <u>support@itconductor.com</u>.
- Copy the license key file SIDREFRESH.LIC to the **SID-Refresh<sup>™</sup>** home directory where the SIDRefresh.jar is located.

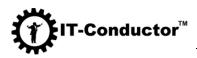

## III. Administering System Refresh Using SID-Refresh™

A. Exporting the Target System's Technical Data and Configuration

## Using GUI

- 1. Launch **SID-Refresh<sup>TM</sup>** in GUI mode.
  - a. For Linux/Unix, run the following command in a terminal:

#### java -jar /Install/SIDRefresh.jar

b. For Windows, run the following command in command prompt:

#### java -jar SIDRefresh.jar

**Important:** If <sid>adm is not used to run the program, you will encounter an error. To troubleshoot this, please refer to the <u>SID-Refresh Help Wiki</u>.

2. **SID-Refresh<sup>TM</sup>** will check the environment variables and automatically search for R3trans in the default directory.

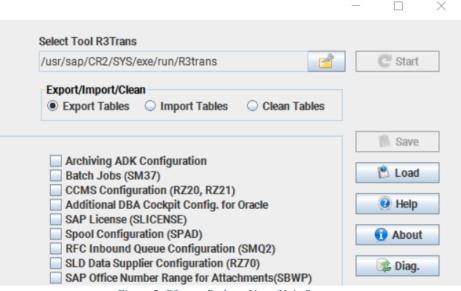

Figure 5: R3trans Path on Linux/Unix Systems

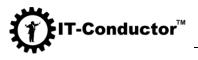

| Select Tool R3Trans                                                                              |         |
|--------------------------------------------------------------------------------------------------|---------|
| O:\usr\sap\MS1\SYS\exe\uc\NTAMD64\R3trans.exe 📑                                                  | C Start |
| Export/Import/Clean<br>© Export Tables 🔾 Import Tables 🔾 Clean Tables                            |         |
|                                                                                                  | Save 🐘  |
| Archiving ADK Configuration Batch Jobs (SM37) CCMS Configuration (P720, P724)                    | 🖹 Load  |
| CCMS Configuration (RZ20, RZ21) Additional DBA Cockpit Config. for Oracle SAP License (SLICENSE) | 🕑 Help  |
| Spool Configuration (SPAD) RFC Inbound Queue Configuration (SMQ2)                                | 🚺 About |
| SLD Data Supplier Configuration (RZ70) SAP Office Number Range for Attachments(SBWP)             | 📚 Diag. |

Figure 6: R3trans Path on Windows Systems

If R3trans is not in the default directory, you must specify the path where it is saved.

|                                           | —          |    | $\times$ |
|-------------------------------------------|------------|----|----------|
| Select Tool R3Trans                       |            | C  | Start    |
| Export/Import/Clean                       |            |    |          |
| Export Tables                             | n Tables   |    |          |
|                                           |            | 19 | Save     |
| Archiving ADK Configuration               |            |    |          |
| Batch Jobs (SM37)                         |            | 1  | Load     |
| CCMS Configuration (RZ20, RZ21)           |            |    |          |
| Additional DBA Cockpit Config. for Oracle |            | 0  | Help     |
| Figure 7: Manual Selection of R3.         | trans Path |    |          |

Upon clicking the **open folder** button in the **Select Tool R3Trans** section, a dialog box will open where you can select the path where R3trans is saved. Click **Open**.

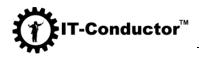

|                                                      | ects Configura                             | )                    | Batch           | ving ADK Configuration<br>Jobs (SM37)<br>S Configuration (RZ20, RZ21) | ×           |
|------------------------------------------------------|--------------------------------------------|----------------------|-----------------|-----------------------------------------------------------------------|-------------|
| Operation I RFC Conne Backgroun SAP Office           | ook <u>I</u> n:                            | run                  |                 |                                                                       | B<br>BWP)   |
| SLD Access<br>Trust Mana<br>TMS Qualit<br>Web Servic | msprot  niping  patches.mf                 | f                    | R3szchk<br>R3ta | rscpf_ars rscpf_db rsccsfx                                            |             |
| Integration                                          | R3check                                    |                      | rscparulib. o   | rsigcoli                                                              | SDCCN)      |
| Secure Stor                                          | N3load                                     |                      | rscpf3f         | rsigsend                                                              | <b>U</b> 3) |
| SAP NetWe                                            | ile <u>N</u> ame:<br>iles of <u>T</u> ype: | R3trans<br>All Files |                 |                                                                       | TD)         |
| CRM Plug-<br>SCM Basis                               |                                            |                      |                 | Open Canc                                                             | xel         |
| EWM Interface                                        |                                            | n                    | BWC             | onfigurations                                                         |             |

Figure 8: Navigate to R3trans Path on Linux/Unix Systems

|   | ALE Cust            | omizing                  |             | Archiving ADI    | K Configuration |            |
|---|---------------------|--------------------------|-------------|------------------|-----------------|------------|
|   | Archivin            | 🕌 Select R3Tra           | าร          |                  | ×               | 1          |
|   | Batch S(<br>DBA Coc |                          |             |                  |                 |            |
|   | Cross-C             | – Look <u>i</u> n: 🛛 🗖 N | ITAMD64     | -                |                 |            |
|   | Operatic            |                          |             |                  |                 |            |
|   | RFC Con             | 📄 🗋 patches.m            | F           | D3ta pdb         | 🗋 rscpf2f.ex    |            |
|   | Backgro             | R3ldctl.exe              | ŧ           | R3trans.exe      | rscpf3f.ex      |            |
|   | SAP Offi            | R3ldNTms                 |             | B3trans.pdb      | rsecssfx.       | ts(SBWP)   |
|   | SLD Acc             |                          | -           |                  |                 |            |
|   | Trust Ma<br>TMS Qua | R3load.exe               | ļ           | 🗋 rscparulib.dll | 🗋 rspoconn      |            |
|   | Web Ser             | R3szchk.e                | ĸe          | 🗋 rscpf_ars.exe  | rstrcscs.       |            |
|   | Internet            | 🗋 R3ta.exe               |             | 🗋 rscpf_db.exe   | 🗋 rstrfile.ex   |            |
|   | 🗌 Integrati         |                          |             |                  |                 | •          |
|   | Service             | •                        |             |                  | •               | ta (SDCCN) |
|   | Initial Sc          | File Name:               | R3trans.exe |                  |                 |            |
|   | SAP Neť             | _                        |             |                  |                 | SWU3)      |
|   | Secure SAP Unit     | Files of <u>T</u> ype:   | All Files   |                  | •               | ion(ETD)   |
|   | SAP Oni             |                          |             |                  |                 | UNI(ETD)   |
| · | OAUTH S             |                          |             |                  | Open Cancel     | MODEL)     |
| 1 | CRM Mic             |                          |             |                  |                 |            |
|   | CRM Plug            | J-In Configuration       | (CRM/ERP)   | 🔤 CRM Integrati  | ion in ERP      | _          |

Figure 9: Navigate to R3trans Path on Windows Systems

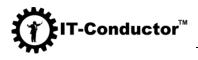

3. **SID-Refresh<sup>TM</sup>** will also define a default directory for the Export/Import/Clean.

| 🕌 SIDRefresh                                                                                                    |                                   |
|----------------------------------------------------------------------------------------------------|-----------------------------------|
| Select Directory for Export/Import/Clean                                                                                                    |                                   |
| /usr/sap/CR2/SYS/global/                                                                                                    |                                   |
| Select/Unselect                                                                                                    |                                   |
| Select Component           ALE Configuration           Archiving Customizing Configuration           Report Variants           CCMS History | ALE C<br>Archiv<br>Batch<br>DBA C |

Figure 10: Default Export/Import Path on Linux/Unix Systems

| 🕌 SIDRefresh                                                                                                    |                                                              |
|----------------------------------------------------------------------------------------------------|--------------------------------------------------------------|
| Select Directory for Export/Import/Clean                                                                                                    |                                                              |
| O:\usr\sap\MS1\SYS\global\                                                                                                    |                                                              |
| Select/Unselect                                                                                                    |                                                              |
| Select Component  ALE Configuration  Archiving Customizing Configuration  Report Variants  CCMS History  Operating System Commands (SM69)  Logon Groups (SMLG)  System Profiles (RZ10) | ALE C<br>Archiv<br>Batch<br>DBA C<br>Cross<br>Opera<br>RFC C |

Figure 11: Default Export/Import Path on Windows Systems

**Recommendation:** Use a different export directory other than the default which now brings us to Step 4.

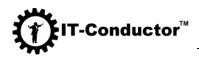

- 4. Create an **ExportImport** folder within the global directory.
- 5. Click the **open folder** button in **Select Directory for Export/Import** section and select the path where you created that folder.

| 🛓 SIDRefresh                                                                                                    |                     |           |                                                                  |                   |   |
|----------------------------------------------------------------------------------------------------|---------------------|-----------|------------------------------------------------------------------|-------------------|---|
| Select Directory for Export/Import/Clean                                                                                                    |                     | R3tran    | s Processe                                                       | es                |   |
| Select/Unselect<br>Select All  Unselect All                                                                                                    |                     | 1         | 2                                                                | 3                 | 4 |
| Select Component           ALE Configuration           Archiving Customizing Configuration           Report Variants           CCMS History           Operating System Commands (SM69) | Arch<br>Bato<br>DBA | ch Server | zing<br>ects Config<br>Groups (SM<br>Configuratio<br>File Names/ | M61)<br>on (DBACO |   |

Figure 12: Manual Path Selection for Export/Import

| lann                                                       |                                            |                                         |             |
|------------------------------------------------------------|--------------------------------------------|-----------------------------------------|-------------|
| SIDRefresh                                                 |                                            |                                         | - 0         |
| elect Directory for Export/Import/Clean                    | R3trans Processes                          | Select Tool R3Trans                     |             |
| usr/sap/CR2/SYS/global/                                    |                                            | /usr/sap/CR2/SYS/exe/run/R3trans        | C Start     |
| Select/Unselect                                            | 1 2 3 4 5 6 7 8                            | Export/Import/Clean                     |             |
| Select All   Unselect All                                  |                                            | Export Tables      Import Tables      C | lean Tables |
| Select Component                                           |                                            |                                         | Save        |
| ALE Configuration                                          | ALE Customizing                            | Archiving ADK Configuration             |             |
| Archiving Customizing Configuration                        | Archiving Objects Configuration            | Batch Jobs (SM37)                       | 🖹 Load      |
| Report Variants<br>CCMS History                            | Batch Server Groups (SM61)<br>DBA Cock     | CCMS Configuration (RZ20, RZ21)         | 1 Help      |
| Operating System Commands (SM69)                           | Cross-Clie Select Directory                | ×                                       |             |
| Logon Groups (SMLG)                                        | Operation                                  |                                         | 6 About     |
| System Profiles (RZ10)                                     | RFC Conn Look In: global                   | ▼ 🖬 🗂 🛯 😫 🖛                             |             |
| RFC Outbound Queue Configuration (SM58, SMQ1)              | Backgroun                                  |                                         | Diag.       |
| SAPconnect Configuration (SCOT)                            | SAP Office                                 |                                         | SBWP)       |
| HTTP Service Configuration (SICF)                          | SLD ACCES                                  |                                         |             |
| Security Audit Profile Configuration (SM19)                | Sap                                        |                                         |             |
| TMS Configuration (STMS)<br>Virus Scan Definitions (VSCAN) | TMS Quali 800JC CR2                        |                                         |             |
| Test Workbench Configuration (CATT, eCATT, STWB)           | Internet Ti Clean SYS                      |                                         |             |
| Client Configuration (SCC4)                                | Export                                     |                                         |             |
| ChaRM/CTS Configuration                                    | Service Da                                 |                                         | (SDCCN)     |
| Login Screen Information                                   | Initial Scre                               |                                         |             |
| Batch-Input Data and Configuration (SM35)                  | SAP NetW                                   |                                         | (U3)        |
| SAP NetWeaver LDAP Configuration (LDAP)                    | Secure Sto                                 |                                         |             |
| SAP Screen Personas Configuration                          | SAP Unifie Folder name: /usr/sap/CR2/SYS/g | obal/ExportImport                       | ETD)        |
| SAP NetWeaver Switchable Authoriz.Checks(SACF)             | SAP NetW                                   |                                         |             |
| OAUTH Client Configuration (OA2C_CONFIG)                   | OAUTH Se Files of Type:                    | •                                       | IODEL)      |
| CRM E-Mail Response Mngmt System Configuration             | CRM Mide                                   |                                         |             |
| CRM WebClient Configuration                                | CRM Plug                                   | Open Cancel                             |             |
| SRM Component Configuration                                | SCM Basis                                  | Open Cancer                             |             |
| Remote Control and Communication Framework Conf            | SCM Conf.                                  |                                         | 1           |
| EWM Server Configuration                                   | EWM Interface Configuration                | BW Configurations                       |             |

Figure 13: Changing Path to Global Directory on Linux/Unix Systems

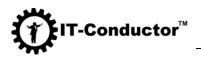

| 🕌 Select Directory                                                                                                    | $\times$     |
|----------------------------------------------------------------------------------------------------|--------------|
| Look <u>I</u> n: 📑 global                                                                                                    | - 6 6 C 88 E |
| <ul> <li>000JOBLG security</li> <li>001JOBLG syb</li> <li>800JOBLG</li> <li>Clean</li> <li>ExportImport</li> <li>Old_</li> <li>sapcontrol</li> </ul> |              |
| Folder name:       /usr/sap/CR2/SYS/global/ExportImport         Files of Type:                                                                       |              |
|                                                                                                    | Open Cancel  |

Figure 14: Selecting ExportImport Directory on Linux/Unix Systems

| 🕌 Select Direct        | or <del>y</del>                   | ×           |
|------------------------|-----------------------------------|-------------|
| Look <u>i</u> n: 📑 g   | Jobal                             | A A A B E   |
| C 000JOBLG             | 📑 sapcontrol                      |             |
| C 001JOBLG             | 🚍 security                        |             |
| 📑 AdobeDoci            | umentServices 🚍 sld               |             |
| 📑 db6                  | 📑 sitoois                         |             |
| ExportImpo             | ort 🗖 TemplateConfig              | I           |
| 📑 j2eeclient           |                                   |             |
| 🚍 ra                   |                                   |             |
|                        |                                   |             |
| Folder <u>n</u> ame:   | O:\usr\sap\MS1\SYS\global\ExportI | mport       |
| Files of <u>T</u> ype: |                                   |             |
|                        |                                   | Open Cancel |

Figure 15: Manual Path Selection for Export/Import on Windows Systems

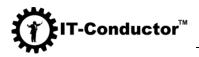

6. Select the number of R3trans processes to use for the export procedure.

| SIDRefresh                                                                                                    |                                                                                         |
|----------------------------------------------------------------------------------------------------|-----------------------------------------------------------------------------------------|
| Select Directory for Export/Import/Clean /usr/sap/CR2/SYS/global/                                                             | R3trans Processes Select                                                                |
| Select/Unselect                                                                                                    | 1 2 3 4 5 6 7 8<br>(*) Expo<br>(*) Expo                                                 |
| Select Component  ALE Configuration  Archiving Customizing Configuration  Report Variants  CCMS Listory  Figure 16: Number of | ALE Customizing Archiving Objects Configuration Batch Server Groups (SM61) COMPACOCKPIT |

SID-Refresh<sup>TM</sup> checks the number of processors (CPU) in the system. By default, the slider is positioned at 1. The slider in the tool allows you to select the number of concurrent R3trans tasks that you want to run. A maximum of 8 is allowed since higher than 8 does not yield to shorter runtime.

Checkpoint: If any of the following are incorrect, the Save and Start buttons, as well as the component selections, will be graved out or disabled. So, ensure these two are properly defined.

- Export/Import path •
- R3trans path •
- 7. In the **Export/Import/Clean** section, select the **Export Tables** radio button.

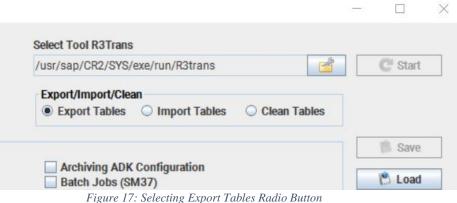

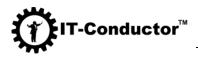

8. Select the components that you want to export and save.

| elect Directory for Export/Import/Clean       | R3trans Processes                                                               | Select Tool R3Trans                                                        |
|-----------------------------------------------|---------------------------------------------------------------------------------|----------------------------------------------------------------------------|
| isr/sap/CR2/SYS/global/                       |                                                                                 | /usr/sap/CR2/SYS/exe/run/R3trans                                           |
| Select/Unselect                               | 1 2 3 4 5 6 7 8                                                                 | Export/Import/Clean                                                        |
| Select All   Unselect All                     |                                                                                 | Export Tables      Import Tables      Clean Tables                         |
| elect Component                               |                                                                                 | 👏 Sa                                                                       |
| ALE Configuration                             | ✓ ALE Customizing                                                               | ✓ Archiving ADK Configuration                                              |
| Archiving Customizing Configuration           | Archiving Objects Configuration                                                 | Batch Jobs (SM37)                                                          |
| Report Variants<br>CCMS History               | Batch Server Groups (SM61)                                                      | CCMS Configuration (RZ20, RZ21)  Additional DBA Cockpit Config. for Oracle |
| Operating System Commands (SM69)              | DBA Cockpit Configuration (DBACOCKPIT)     Cross-Client File Names/Paths (FILE) | SAP License (SLICENSE)                                                     |
| Logon Groups (SMLG)                           | Operation Modes (RZ04)                                                          | Spool Configuration (SPAD)                                                 |
| System Profiles (RZ10)                        | RFC Connections (SM59)                                                          | RFC Inbound Queue Configuration (SMQ2)                                     |
| RFC Outbound Queue Configuration (SM58, SMQ1) | Background RFC (SBGRFCMON)                                                      | SLD Data Supplier Configuration (RZ70)                                     |
| SAPconnect Configuration (SCOT)               | SAP Office Configuration (SBWP)                                                 | SAP Office Number Range for Attachments(SBWP)                              |

In the **Select/Unselect** section, You can either select the **Select All** radio button or individually check the checkboxes of the configuration files you want to export.

| elect Directory for Export/Import/Clean usr/sap/CR2/SYS/global/ Select/Unselect Select All Unselect All                                                                                                    | R3trans Processes<br>1 2 3 4 5 6 7 8                                                                                                    | Select Tool R3Trans<br>/usr/sap/CR2/SYS/exe/run/R3trans<br>Export/Import/Clean<br>© Export Tables O Import Tables O Clean Tables                                                                                                    | Start        |
|----------------------------------------------------------------------------------------------------|----------------------------------------------------------------------------------------------------|----------------------------------------------------------------------------------------------------|--------------|
| Select Component         Image: Archiving Customizing Configuration         Image: Archiving Customizing Configuration         Image: Archiving Customizing Configuration         Image: CMS History         Operating System Commands (SM69)         Image: Operating System Commands (SM69)         Image: Operating System Commands (SM69)         Image: System Profiles (R210)         Image: System Profiles (R210)         Image: System Profiles (R210)         Image: Archive Configuration (SC07)         Image: HTTP Service Configuration (SC07)         Image: HTTP Service Configuration (SC07)         Image: Security Audit Profile Configuration (SC19)         Image: The Configuration (STM5)         Image: Virus Scan Definitions (VSCAN) | ALE Customizing     Archiving Objects Configuration     Batch Server Groups (SM61)     DBA Cockpit Configuration (DBACOCKPIT)     Operation Modes (RZ04)     Poperation Modes (RZ04)     PRFC Connections (SM59)     Background RFC (SBGRFCMON)     SLD Access Data Configuration (SLDAPICUST)     Trust Manager Configuration (STRUST)     This Quality Assurance Configuration (STMS)     Web Service Configuration (SOAMAAGER) | Archiving ADK Configuration     Batch Jobs (SM37)     COMS Configuration (RZ20, RZ21)     Additional DBA Cockpit Config. for Oracle     SAP License (SLICENSE)     Spool Configuration (SPAD)     Ref C Inbound Queee Configuration (RZ70)     SLD Data Supplier Configuration (RZ70)     SAP Office Number Range for Attachments(SBWP)     Vedate Program Administration (SM14)     SNC Access Control List (STRUSTSS02)     Version Management     Version Management | .oad<br>Help |

9. Users have the option to save the configuration selection for later use or next execution of the export procedure. To do this, click the **Save** button, specify the file name and save it in the same **ExportImport** path you have defined in Step 2. (Optional)

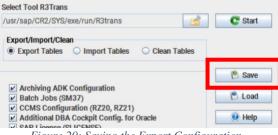

Figure 20: Saving the Export Configuration

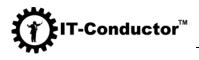

Alternatively, you can select the **Load** button to use an existing configuration/selection you have saved in your previous run.

| /usr/sap/CR2/SYS/exe/run/R3trans                                                                                    | C Start |
|----------------------------------------------------------------------------------------------------|---------|
| Export/Import/Clean<br>© Export Tables O Import Tables O Clean Tables                                               |         |
|                                                                                                    | 🖄 Save  |
| <ul> <li>Archiving ADK Configuration</li> <li>Batch Jobs (SM37)</li> <li>CCMS Configuration (RZ20, RZ21)</li> </ul> | 🖄 Load  |
| Additional DBA Cockpit Config. for Oracle                                                                           | Help    |

A dialog box will open. Navigate to the directory where you saved the export configuration file you have previously saved, select that file, and click **Open**.

|                                                                               |                                                 | ~       |
|-------------------------------------------------------------------------------|-------------------------------------------------|---------|
| R3trans Processes                                                             | Select Tool R3Trans                             |         |
|                                                                               | /usr/sap/CR2/SYS/exe/run/R3trans                | C Start |
| 1 2 3 4 5 6 7 8                                                               | Export/Import/Clean<br>© Export Tables          | ]       |
| Le Customizing                                                                | ion file ×                                      | 🐘 Save  |
| rchiving Objects Config<br>atch Server Groups (SM_Look In: ExportIm           | port 💌 🖬 🗇 🗖 🐯 🗁                                | 🖹 Load  |
| BA Cockpit Configurati                                                        |                                                 | Help    |
| peration Modes (RZ04)<br>FC Connections (SM59                                 |                                                 | 1 About |
| ackground RFC (SBGRI                                                          |                                                 | 📚 Diag. |
| AP Office Configuration<br>LD Access Data Configu                             |                                                 |         |
| rust Manager Configura                                                        |                                                 |         |
| MS Quality Assurance (<br>/eb Service Configuratio                            |                                                 |         |
| nternet Transaction Serv                                                      |                                                 |         |
| ntegration Engine Confi<br>ervice Data Control Cen File <u>Name:</u> export_1 | 3.cfg                                           |         |
| nitial Screen Configurati<br>AP NetWeaver Workflov                            | · ·                                             |         |
| ecure Store (SECSTORE<br>AP Unified Connectivity                              | Open Cancel                                     |         |
| AP NetWeaver Maintain                                                         | Open Cancer                                     |         |
| AUTH Server Configuration (SOAUTH2)                                           | Relationship Service Configuration (SREL_MODEL) |         |
| RM Middleware Configuration                                                   | CRM Component Configuration                     |         |
| RM Plug-In Configuration (CRM/ERP)                                            | CRM Integration in ERP                          |         |
| CM Basis Integration Configuration                                            | SCM Server Integration Configuration            |         |
| Figure 22: Navigat                                                            | ing and Selecting the Configuration File        |         |

10. Click the **Start** button to start the export process for all the configurations you have selected in Step 7.

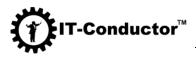

| Select Tool R3Trans                                                       |         |
|---------------------------------------------------------------------------|---------|
| /usr/sap/CR2/SYS/exe/run/R3trans                                          | C Start |
| Export/Import/Clean<br>Export Tables      Import Tables      Clean Tables |         |
| Archiving ADK Configuration Batch Jobs (SM37)                             | 🕲 Save  |
| <i>Figure 23: Starting the Export Process</i>                             |         |

Depending on the complexity of your systems, the degree of parallelism (i.e. the number of concurrent R3trans processes) you have indicated in Step 6, and the number of components you have selected in Step 8, the entire export process may take from a few minutes up to several hours. The status of the process execution can be seen in the progress bar at the bottom of the screen.

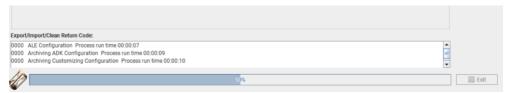

Figure 24: Export Progress Bar

Once the export process is completed, you will be notified by the "**Export Complete**" message box. Click **OK**.

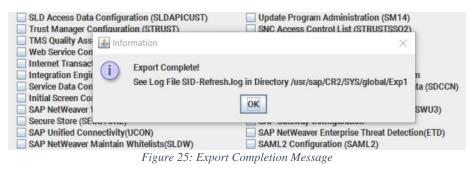

In addition, the **Export/Import/Clean Return Code** panel will display logs containing the components with the export process run time. You can check for any errors and perform troubleshooting if necessary. You may refer to the <u>SID-Refresh Help Wiki</u>

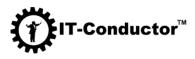

| SRM Component Configuration<br>Remote Control and Communication Framework Conf<br>EWM Server Configuration | SCM Basis Integration Configuration<br>SCM Configuration in ERP<br>EWM Interface Configuration                                                                                                    | SCM Server Integration Configuration<br>GTS Component Configuration<br>BW Configurations                 |      |
|----------------------------------------------------------------------------------------------------|----------------------------------------------------------------------------------------------------|----------------------------------------------------------------------------------------------------|------|
| 0000 Archiving ADK Configuration Process run time 00:0                                                     | ou can see the details of Export/Import in the log fil<br>000 : No errors or problems have occurred.                                                                                                    | ie. The following return codes are possible:                                                             |      |
| 0000 Archiving Customizing Configuration Process run 1<br>0000 115 Output                                  | 004 : Warnings have occurred but they can be igno<br>008 : Transport could not be finished completely. P<br>012 : Fatal errors have occurred, such as errors whi<br>ithin the database interface, in particular database<br>016 : Situations have occurred that should not hav | roblems occurred with certain objects.<br>le reading or writing a file or unexpected errors<br>problems. | Exit |

Figure 26: Export Return Codes

**Note:** All other operations (Start, Save, Load, Diagnose, Open Folder, etc.) will be disabled. These buttons will be grayed out and will remain inactive until the export process has been completed.

## Using Console

- 1. To run in console mode, you must specify the command line options.
  - a. For Linux/Unix, run the following command in a terminal:

## java -jar /Install/SIDRefresh.jar -h

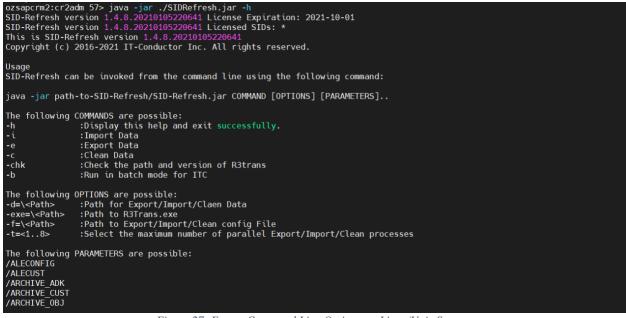

Figure 27: Export Command Line Options on Linux/Unix Systems

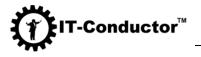

b. For Windows, run the following command in command prompt:

## java -jar SIDRefresh.jar -h

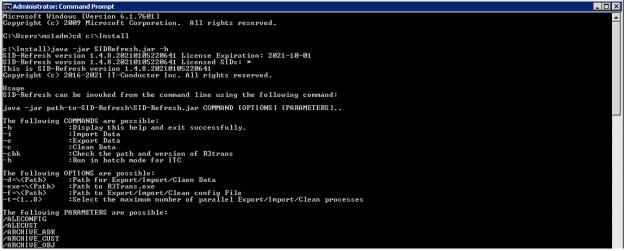

Figure 28: Export Command Line Options on Windows Systems

**Recommendation:** Run the program with the key **-chk** during the first run to check the environment variables and the console command line options will be displayed which can then be substituted into the launch command.

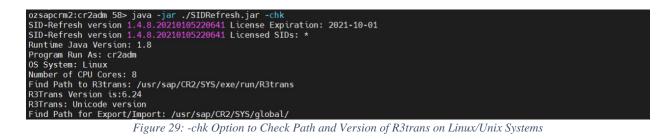

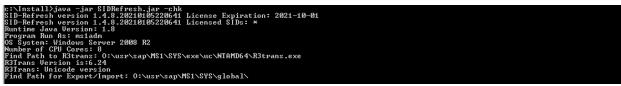

Figure 30: -chk Option to Check Path and Version of R3trans on Windows Systems

- 2. Specify the following in the command to be executed upon export
  - Directory for the export
  - Path to the R3trans program
  - Number of maximum R3trans (if not specified, the default is 1)
  - Specific components or all of the components for export

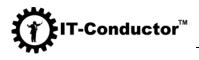

a. For Linux/Unix, run the following command in a terminal:

java -jar /Install/SIDRefresh.jar -e -t=4 d=/usr/sap/<SID>/SYS/global/ExportImport exe=/usr/sap/<SID>/SYS/exe/run/R3trans /ALECONFIG /ALECUST /ARCHIVE\_ADK

| ozsapcrm2:cr2adm 56> java -jar /Install/SIDRefresh.jar -e -t=4 -d=/usr/sap/CR2/SYS/global/ExportImport -exe=/usr/sap/CR2/SYS/exe/run/R3trans /ALECONFIG /ALECUST /ARCHIVE ADK |
|----------------------------------------------------------------------------------------------------|
| SID-Refresh version 1.4.8.20210105220641 License Expiration: 2021-10-01                                                                                                    |
| SID-Refresh version 1.4.8.20210105220641 Licensed SIDs: *                                                                                                    |
| R3trans: /usr/sap/CR2/SYS/exe/run/R3trans                                                                                                    |
| Directoty Export/Import: /usr/sap/CR2/SYS/global/ExportImport                                                                                                    |
| Number of processing threads: 4                                                                                                    |
| Process is starting. Please wait while Data are Exporting or Importing                                                                                                    |
| Working time can be up to 1-2 hours                                                                                                    |
| [=================================] 100%                                                                                                    |
| Export Process run time 00:00:01                                                                                                    |
| Export Processes Completed!                                                                                                    |
| See Log File SID-Refr <u>e</u> sh.log in Directory /usr/sap/CR2/SYS/global/ExportImport                                                                                       |
|                                                                                                    |

Figure 31: Completion of Console Execution on Linux/Unix Systems

Alternatively, you can specify **/ALL** if you want to export all the components of the source system.

```
java -jar /Install/SIDRefresh.jar -e -t=4 -
d=/usr/sap/<SID>/SYS/global/ExportImport -
exe=/usr/sap/<SID>/SYS/exe/run/R3trans /ALL
```

b. For Windows, run the following command in command prompt

```
java -jar C:\Install\SIDRefresh.jar -e -t=4 -
d=D:\usr\sap\<SID>\SYS\global\ExportImport -
exe=D:\usr\sap\<SID>\SYS\exe\uc\NTAMD64\R3trans.exe
/ALECONFIG /ALECUST /ARCHIVE_ADK
```

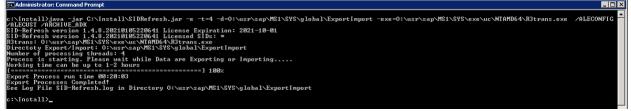

Figure 32: Example Console Execution on Windows Systems

Alternatively, you can specify /ALL if you want to export all the components of the source system.

```
java -jar C:\Install\SIDRefresh.jar -e -t=4 -
d=D:\usr\sap\<SID>\SYS\global\ExportImport -
exe=D:\usr\sap\<SID>\SYS\exe\uc\NTAMD64\R3trans.exe /ALL
```

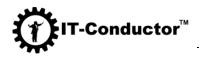

- 3. SID-Refresh<sup>™</sup> also provides you an option to run the export process based on a previously saved configuration.
  - a. For Linux/Unix, run the following command in a terminal:

java -jar /Install/SIDRefresh.jar f=/usr/sap/<SID>/SYS/global/ExportImport/<file name>.cfg

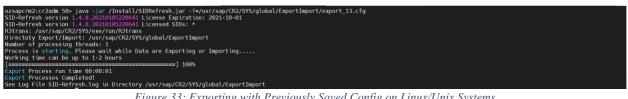

Figure 33: Exporting with Previously Saved Config on Linux/Unix Systems

b. For Windows, run the following command in command prompt:

## java -jar C:\Install\SIDRefresh.jar f=D:\usr\sap\<SID>\SYS\global\ExportImport\export\_13.cfg

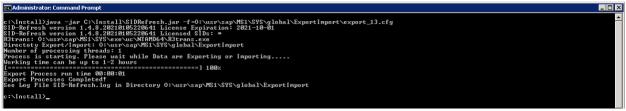

Figure 34: Exporting with Previously Saved Config on Windows

## Validation of Successful Export

- 1. Navigate to the **ExportImport** directory.
- 2. Validate the content within the **ExportImport** folder and check if there is a **.log** file created.
- 3. View the content of the **.log** file. It should contain the tables exported as part of the configuration.
- 4. Alternatively, you can navigate to the subdirectories containing the actual configuration itself. You should see the exported .log file and the **.dat** file.
- 5. You can view the **.log** file for more details and to see the actions that were generated from each of those configurations. This will create a command file

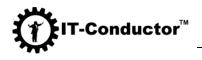

and also the data that will be used in the importing procedure after the database refresh.

B. Cleaning the Target System's Technical Data and Configuration

## Using GUI

- 1. Launch **SID-Refresh<sup>TM</sup>** in GUI mode.
  - a. For Linux/Unix, run the following command in a terminal:

## java -jar /Install/SIDRefresh.jar

b. For Windows, run the following command in command prompt:

## java -jar SIDRefresh.jar

**Important:** If <sid>adm is not used to run the program, you will encounter an error. To troubleshoot this, please refer to the <u>SID-Refresh Help Wiki</u>.

2. **SID-Refresh<sup>TM</sup>** will check the environment variables and automatically search for R3trans in the default directory.

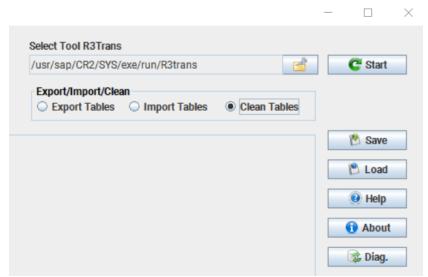

Figure 35: R3trans Path on Linux/Unix Systems

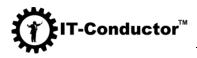

| Select Tool R3Trans                           |           |
|-----------------------------------------------|-----------|
| O:\usr\sap\MS1\SYS\exe\uc\NTAMD64\R3trans.exe | C Start   |
| Export/Import/Clean                           |           |
| ○ Export Tables ○ Import Tables               |           |
|                                               | -         |
|                                               | Save Save |
|                                               | 🖹 Load    |
|                                               | 🕑 Help    |
|                                               | e neib    |
|                                               | 🚺 About   |
|                                               | 📚 Diag.   |
|                                               | trag.     |

Figure 36: R3trans Path on Windows Systems

If R3trans is not in the default directory, you must specify the path where it is saved.

|                     | _                               |       | $\times$ |
|---------------------|---------------------------------|-------|----------|
| Select Tool R3Trans |                                 |       |          |
|                     |                                 | C Sta | art      |
| $\Gamma_{1}^{*}$    | $(\dots,\dots,\dots,D,\dots,1)$ |       |          |

Figure 37: Manual Selection of R3trans Path

Upon clicking the **open folder** button in the **Select Tool R3Trans** section, a dialog box will open where you can select the path where R3trans is saved.

| 🔬 Select R3Tran | S             |             |
|-----------------|---------------|-------------|
| Look In:        | n             | - G C 888   |
| msprot          | R3szchk       | rscpf_ars   |
| niping          | R3ta          | rscpf_db    |
| patches.mf      | R3trans       | rsecssfx    |
| R3check         | rscparulib.so | rsigcoli    |
| R3IdetI         | rscpf2f       | rsigiscs    |
| R3load          | rscpf3f       | rsigsend    |
| •               |               |             |
| File Name:      | R3trans       |             |
| Files of Type:  | All Files     |             |
|                 |               |             |
|                 |               | Open Cancel |

Figure 38: Navigating to R3trans Path on Linux/Unix Systems

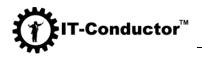

| 🗌 A                                                      | ALE Customizing ACK Configuration                                |                                              |             |                  |              |            |
|----------------------------------------------------------|------------------------------------------------------------------|----------------------------------------------|-------------|------------------|--------------|------------|
| <u> </u>                                                 | Irchivin                                                         | 🕌 Select R3Tra                               | ns          |                  | X            | 1          |
| ШВ                                                       | satch Se                                                         |                                              |             |                  |              | - I        |
|                                                          | BA Coc                                                           | Look in: 📑 i                                 | NTAMD64     |                  |              |            |
|                                                          | Cross-C<br>Dperatic                                              |                                              |             |                  |              |            |
|                                                          | RFC Con                                                          | patches.m                                    | f           | R3ta.pdb         | rscpf2f.ex   |            |
|                                                          | ackgro                                                           | R3ldctl.exe                                  |             | R3trans.exe      | rscpf3f.ex   |            |
|                                                          | SAP Offi                                                         |                                              |             |                  |              | ts(SBWP)   |
| 🗌 S                                                      | SLD Acc                                                          | R3ldNTms                                     | s.pdb       | R3trans.pdb      | C rsecssfx.  |            |
|                                                          | rust Ma                                                          | 📄 🗋 R3load.exe                               | ,           | 🗋 rscparulib.dll | 🗋 rspoconn   |            |
|                                                          | MS Qua                                                           | R3szchk.e                                    | xe          | 🗋 rscpf_ars.exe  | Stress.      |            |
|                                                          | Neb Sei                                                          | R3ta.exe                                     |             | rscpf_db.exe     | rstrfile.ex  |            |
|                                                          |                                                                  |                                              |             |                  |              | L          |
| _                                                        | -                                                                | •                                            |             |                  | •            | ta (SDCCN) |
|                                                          | nitial Sc                                                        | <b>F</b> <sup>2</sup>                        |             |                  |              |            |
| 🗌 S                                                      | SAP Neť                                                          | File <u>N</u> ame:                           | R3trans.exe |                  |              | SWU3)      |
| <u></u> S                                                | Secure !                                                         | Files of <u>T</u> ype:                       | All Files   |                  | -            |            |
|                                                          | SAP Unit                                                         |                                              |             |                  |              | ion(ETD)   |
|                                                          |                                                                  |                                              |             |                  | Onon Cancol  | HODELL     |
|                                                          |                                                                  |                                              |             |                  | Open Cancer  | -MODEL)    |
|                                                          |                                                                  | I.In Configuration                           | (CRM/ERP)   | CRM Integra      | ation in FRP | 1          |
| Figure 39: Navigating to R3trans Path on Windows Systems |                                                                  |                                              |             |                  |              |            |
|                                                          | SAP Net<br>Secure !<br>SAP Unit<br>SAP Net<br>DAUTH !<br>CRM Mic | File <u>N</u> ame:<br>Files of <u>Type</u> : | n (CRM/ERP) | CRM Integra      | Open Cancel  |            |

3. **SID-Refresh<sup>TM</sup>** will also define a default directory for the Export/Import/Clean.

| SIDRefresh                                                                                     |                                   |
|------------------------------------------------------------------------------------------------|-----------------------------------|
| Select Directory for Export/Import/Clean                                                       |                                   |
| /usr/sap/CR2/SYS/global/                                                                       |                                   |
| Select/Unselect                                                                                |                                   |
| ALE Configuration     Archiving Customizing Configuration     Report Variants     CCMS History | ALE C<br>Archin<br>Batch<br>DBA C |
| Figure 40: Default Clean Path on Linux/Unix System                                             | ms                                |

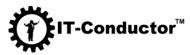

| 🛃 SIDRefresh                               |          |
|--------------------------------------------|----------|
| Select Directory for Export/Import/Clean   |          |
| O:\usr\sap\MS1\SYS\global\                 |          |
| Select/Unselect                            |          |
| Select Component                           |          |
| ALE Configuration                          | 🔲 ALE C  |
| Archiving Customizing Configuration        | 🔤 Archiv |
| Report Variants                            | 🔤 Batch  |
| CCMS History                               | 📃 DBA C  |
| Operating System Commands (SM69)           | 🔄 Cross  |
| Logon Groups (SMLG)                        | 📃 Орега  |
| System Profiles (RZ10)                     | RFC C    |
| Figure 41: Default Clean Path on Windows S | vstems   |

**Recommendation:** Use a different directory for the Clean Up process for backup purposes.

4. Click the **open folder** button in **Select Directory for Export/Import** section. Create a new folder for the **Clean Up** process.

| 🕌 Select Direct        | or <b>y</b>   |                    |              | ×      |
|------------------------|---------------|--------------------|--------------|--------|
| Look in: 📑 (           | ylobal        |                    | <b>•</b> 🖬 1 |        |
| C 000JOBLG             | i             | 📑 ra               |              |        |
| C 001JOBLG             | i             | 📑 sapcontrol       |              |        |
| AdobeDoc               | umentServices | s 📑 security       |              |        |
| 📑 Clean                |               | 📑 sld              |              |        |
| 📑 db6                  |               | 📑 sitools          |              |        |
| 📑 Exportimp            | ort           | 📑 TemplateConfig   |              |        |
| 📑 j2eeclient           |               |                    |              |        |
|                        |               |                    |              |        |
| Folder <u>n</u> ame:   | O:\usr\sap\MS | 1\SYS\global\Clean |              |        |
| Files of <u>T</u> ype: |               |                    |              | -      |
|                        |               |                    | Open         | Cancel |

Figure 42: Creating a New Clean Folder on Windows Systems

5. Select the number of R3trans processes to use for the export procedure.

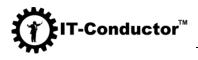

🕌 SIDRefresh

| Select Directory for Export/Import/Clean /usr/sap/CR2/SYS/global/                              | R3trans Processes                                                                                                    | Select<br>/usr/s |
|------------------------------------------------------------------------------------------------|----------------------------------------------------------------------------------------------------|------------------|
| Select/Unselect                                                                                | 1 2 3 4 5 6 7 8                                                                                                    | Expo<br>Expo     |
| ALE Configuration     Archiving Customizing Configuration     Report Variants     COMS History | ALE Customizing Archiving Objects Configuration Batch Server Groups (SM61) DBA Cockpit Configuration (DBACOCKPIT) ns Processes for Clean Up |                  |

**SID-Refresh<sup>TM</sup>** checks the number of processors (CPU) in the system. By default, the slider is positioned at 1. The slider in the tool allows you to select the number of concurrent R3trans tasks that you want to run. A maximum of 8 is allowed since higher than 8 does not yield to shorter runtime.

**Checkpoint:** If any of the following are incorrect, the Save and Start buttons, as well as the component selections, will be grayed out or disabled. So, ensure these two are properly defined.

- Export/Import path
- R3trans path
- 6. Select the components that you want to clean up and save.

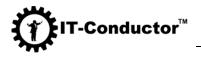

| elect Directory for Export/Import/Clean                                                                                                    | R3trans Pr | cesses |     |   |   | Select Tool R3Trans                                  |           |                                      |
|----------------------------------------------------------------------------------------------------|------------|--------|-----|---|---|------------------------------------------------------|-----------|--------------------------------------|
| isr/sap/CR2/SYS/global/                                                                                                    | 1 2 3      | 3 4    | 5 6 | 7 | 8 | /usr/sap/CR2/SYS/exe/run/R3trans Export/Import/Clean |           | C Start                              |
| Select All Unselect All                                                                                                    |            |        |     |   |   |                                                      | an Tables |                                      |
| elect Component                                                                                                    |            |        |     |   |   |                                                      |           | 🕅 Save<br>🖹 Load                     |
| Cleanup of Additional DBA Cockpit Config. for Oracle<br>Cleanup of Spool Configuration (SPAD)<br>Cleanup of System Profiles (RZ10)                                                                                                    |            |        |     |   |   |                                                      |           | <ul><li>Help</li><li>About</li></ul> |
| Cleanup of RFC Inbound Queue Configuration (SMQ2) Cleanup of RFC Outbound Queue Configuration (SM58, SMQ1) Cleanup of Background RFC (SBGRFCMON) Cleanup of SAPconnect Configuration (SCOT)                                                        |            |        |     |   |   |                                                      | ĺ         | 🎼 Diag.                              |
| Cleanup of SLD Access Data Configuration (SLDAPICUST) Cleanup of TMS Configuration (STMS) Cleanup of TMS Service Configuration (SOAMANAGER) Cleanup of Integration Engine Configuration (SXMB_ADM) Cleanup of Integration and Configuration (SM35) |            |        |     |   |   |                                                      |           |                                      |
| Cleanup of SAP NetWeaver Enterprise Threat Detection(ETD)<br>Cleanup of Selected ABAP Basis Tables (OTHERS)<br>Cleanup of Operating System Monitoring Data (ST03N)                                                                                 |            |        |     |   |   |                                                      |           |                                      |
|                                                                                                    |            |        |     |   |   |                                                      |           |                                      |
|                                                                                                    |            |        |     |   |   |                                                      |           |                                      |
|                                                                                                    |            |        |     |   |   |                                                      |           |                                      |
| port/Import/Clean Return Code:                                                                                                    |            |        |     |   |   |                                                      |           |                                      |
|                                                                                                    |            |        |     |   |   |                                                      |           |                                      |
|                                                                                                    |            |        |     |   |   |                                                      |           |                                      |

Figure 44: Component Selection for Clean Up Process

In the **Select/Unselect** section, You can either select the **Select All** radio button or individually check the checkboxes of the configuration files you want to export.

| elect Directory for Export/Import/Clean                                                                                                    | R3tr | ansl | Ргос | essi | es |   |   |   | Select Tool R3Trans                                                                |
|----------------------------------------------------------------------------------------------------|------|------|------|------|----|---|---|---|------------------------------------------------------------------------------------|
| :lusr\sap\MS1\SYS\global\Clean;                                                                                                    |      | 2    | 3    |      | 5  | 6 | 1 | 8 | O:lusrksaplMS1\SYStexeluclNTAMD64\R3trans.exe 📑 C Start                            |
| Select/Unselect<br>Select All 🛛 Unselect All                                                                                                    |      | 2    | 5    | *    | 5  | 0 |   | 0 | Export/Import/Clean C Export Tables Import Tables                                  |
| Select Component  Cleanup of CCMS Configuration (RZ20, RZ21)  Cleanup of CCMS History  Cleanup of DBA Cockpit Configuration (DBACOCKPIT)  Cleanup of Additional DBA Cockpit Config. for Oracle  Cleanup of System Profiles (RZ10)  Cleanup of RFC Inbound Queue Configuration (SM02)  Cleanup of RFC Outbound Queue Configuration (SM02)  Cleanup of BAcConguration (SCM0)  Cleanup of SAPconnect Configuration (SCM0)  Cleanup of SAPconnect Configuration (SCM0)  Cleanup of SAPconnect Configuration (SLDAPICUST)  Cleanup of Meb Service Configuration (SLDAPICUST)  Cleanup of Meb Service Configuration (SCMANAGER)  Cleanup of Integration Engine Configuration (SM35)  Cleanup of SAP NetWeaver Enterprise Threat Detection(ETD) |      |      |      |      |    |   |   |   | <ul> <li>Save</li> <li>Load</li> <li>Help</li> <li>About</li> <li>Diag.</li> </ul> |
| Cleanup of Selected ABAP Basis Tables (OTHERS)                                                                                                    |      |      |      |      |    |   |   |   |                                                                                    |

Figure 45: Select or Unselect All for Clean Up Process

「-Conductor<sup>™</sup>

7. Users have the option to save the configuration selection for later use or next execution of the export procedure. To do this, click the **Save** button, specify the file name and save it in the same **newly created** path for the Clean Up process you have defined in Step 4. (Optional)

|     |        |       |       |   |   |   |   |                     |                       |            |          | _ |         | ~ |
|-----|--------|-------|-------|---|---|---|---|---------------------|-----------------------|------------|----------|---|---------|---|
| R3t | rans I | Proce | esses | • |   |   |   | Select Tool R3Trans | 3                     |            |          |   |         |   |
|     | 1      | 1     | 1     |   | 1 |   |   | /usr/sap/CR2/SYS    | /exe/run/R3trans      |            | <b>1</b> |   | C Start |   |
| 1   | 2      | 3     | 4     | 5 | 6 | 7 | 8 | Export/Import/Cle   | an<br>O Import Tables | Clean Tail | bles     |   |         |   |
|     |        |       |       |   |   |   |   |                     |                       |            |          |   | 🔥 Save  |   |
|     |        |       |       |   |   |   |   |                     |                       |            |          |   | 🖹 Load  |   |
|     |        |       |       |   |   |   |   |                     |                       |            |          |   | 🕑 Help  |   |
|     |        |       |       |   |   |   |   |                     |                       |            |          |   | 1 About |   |
|     |        |       |       |   |   |   |   |                     |                       |            |          |   | 📚 Diag. |   |
|     |        |       |       |   |   |   |   |                     |                       |            |          |   |         |   |
|     |        |       |       |   |   |   |   |                     |                       |            |          |   |         |   |

Figure 46: Saving the Clean Up Configuration

A dialog box will open. Navigate to the directory where you saved the **Clean Up** configuration file you have previously saved, select that file, and click **Open**.

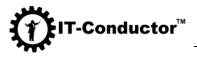

| 🕌 Save yo           | ur cor   | nfiguration file             |   | ×           |
|---------------------|----------|------------------------------|---|-------------|
| Save <u>i</u> n:    | <b>_</b> | lean                         | - | a 🗇 🗅 🙁 🗄   |
|                     |          | 📑 usr                        |   |             |
|                     |          | 📑 sap                        |   |             |
|                     |          | 📑 MS1                        |   |             |
|                     |          | 📑 SYS                        | _ |             |
|                     |          | 📑 global                     |   |             |
|                     |          | 📑 Clean                      |   |             |
|                     | _        | 🗟 software (\\ozraid01) (R:) |   |             |
|                     | 8        | 🗟 Swap (S:)                  | • |             |
|                     |          |                              |   |             |
| File <u>N</u> ame   | :        | clean_13                     |   |             |
| Files of <u>T</u> y | pe:      | Configuration file           |   | •           |
|                     |          |                              | [ | Save Cancel |

Figure 47: Navigating and Selecting the Clean Up Configuration File

8. Click the **Start** button to start the **Clean Up** process for all the configurations you have selected in Step 7.

|                                                                        | - |         | × |
|------------------------------------------------------------------------|---|---------|---|
| Select Tool R3Trans                                                    |   |         |   |
| /usr/sap/CR2/SYS/exe/run/R3trans                                       |   | C Start |   |
| Export/Import/Clean<br>Circle Export Tables Import Tables Clean Tables |   |         |   |
|                                                                        |   | 🔥 Save  |   |
|                                                                        |   | 🖹 Load  |   |
|                                                                        |   | 🕑 Help  |   |
|                                                                        |   | 🚺 About |   |
|                                                                        |   | 📚 Diag. |   |
|                                                                        |   |         |   |
|                                                                        |   |         |   |

Figure 48: Starting the Export Process

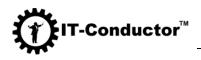

A dialog will open for the request to perform a backup for the tables to be cleaned up.

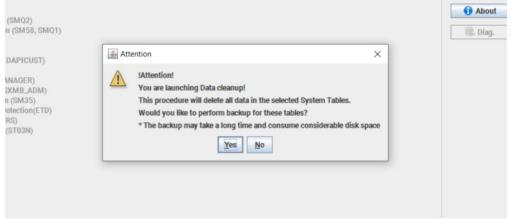

Figure 49: Warning Dialog Box When Launching Data Cleanup

Depending on the complexity of your systems, the degree of parallelism (i.e. the number of concurrent R3trans processes) you have indicated in Step 5, and the number of components you have selected in Step 6, the entire export process may take from a few minutes up to several hours. The status of the process execution can be seen in the progress bar at the bottom of the screen.

| elect Directory for Export/Import/Clean                                                                                                    | R3trans Processes | Select Tool R3Trans                                                   |          |         |
|----------------------------------------------------------------------------------------------------|-------------------|-----------------------------------------------------------------------|----------|---------|
| usr/sap/CR2/SYS/global/                                                                                                    |                   | /usr/sap/CR2/SYS/exe/run/R3trans                                      | mi .     | C Start |
| Select/Unselect                                                                                                    | 1 2 3 4 5 6 7 8   | Export/Import/Clean<br>Circle Export Tables Import Tables Clean Table | es       |         |
| Select Component                                                                                                    |                   |                                                                       |          | Save    |
| Cleanup of CCMS Configuration (RZ20, RZ21) Cleanup of CCMS History                                                                                           |                   |                                                                       |          | Load    |
| Cleanup of DBA Cockpit Configuration (DBACOCKPIT) Cleanup of Additional DBA Cockpit Config. for Oracle Cleanup of Spool Configuration (SPAD)                 |                   |                                                                       |          | 😟 Help  |
| Cleanup of System Profiles (RZ10) Cleanup of RFC Inbound Queue Configuration (SMQ2)                                                                          |                   |                                                                       |          | 🚯 About |
| Cleanup of RFC Outbound Queue Configuration (SM58, SMQ1) Cleanup of Background RFC (SBGRFCMON) Cleanup of SAPconnect Configuration (SCOT)                    |                   |                                                                       |          | 🐘 Diag. |
| Cleanup of SLD Access Data Configuration (SLDAPICUST) Cleanup of TMS Configuration (STMS) Cleanup of Web Service Configuration (SOAMANAGER)                  |                   |                                                                       |          |         |
| Cleanup of Integration Engine Configuration (SXMB_ADM)<br>Cleanup of Batch-Input Data and Configuration (SM35)                                               |                   |                                                                       |          |         |
| Cleanup of SAP NetWeaver Enterprise Threat Detection(ETD) Cleanup of Selected ABAP Basis Tables (OTHERS) Cleanup of Operating System Monitoring Data (ST03N) |                   |                                                                       |          |         |
|                                                                                                    |                   |                                                                       |          |         |
|                                                                                                    |                   |                                                                       |          |         |
|                                                                                                    |                   |                                                                       |          |         |
|                                                                                                    |                   |                                                                       |          |         |
|                                                                                                    |                   |                                                                       |          |         |
| xport/Import/Clean Return Code:                                                                                                    |                   |                                                                       |          |         |
| 004 CCMSCONFIG Process run time 00:00:02                                                                                                    |                   |                                                                       | <b>^</b> |         |
|                                                                                                    |                   |                                                                       | -        |         |
|                                                                                                    | 25%               |                                                                       |          | 🙂 Exit  |

Figure 50: Clean Up Progress Bar

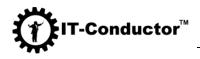

In addition, the **Export/Import/Clean Return Code** panel will display logs containing the components with the process run time. You can check for any errors and perform troubleshooting if necessary. You may refer to the <u>Troubleshooting Guide</u>.

| xport/Import/Clean Return Code:  |                                                                                                    |        |        |
|----------------------------------|----------------------------------------------------------------------------------------------------|--------|--------|
| 1004 COMSHISTORY Process run tim | You can see the details of Export/Import in the log file. The following return codes are possible:<br>0000 : No errors or problems have occurred.<br>0004 : Warnings have occurred but they can be ignored.<br>0008 : Transport could not be finished completely. Problems occurred with certain objects.<br>0012 : Fatal errors have occurred, such as errors while reading or writing a file or unexpected errors<br>within the database interface, in particular database problems.<br>0016 : Situations have occurred that should not have. | A<br>T | U Exit |

Figure 51: Clean Return Codes

**Note:** All other operations (Start, Save, Load, Diagnose, Open Folder, etc.) will be disabled. These buttons will be grayed out and will remain inactive until the **Clean Up** process has been completed.

#### Using Console

1. To run in console mode, you must specify the command line options.

a. For Linux/Unix, run the following command in a terminal:

## java -jar /Install/SIDRefresh.jar -h

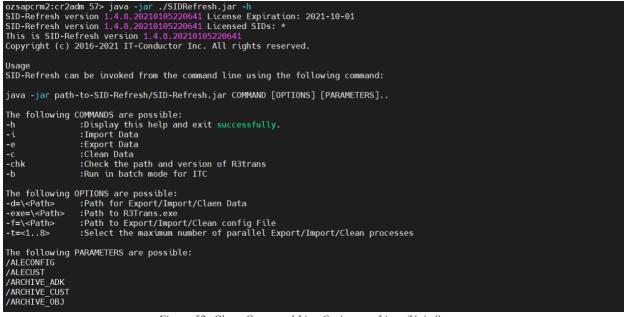

Figure 52: Clean Command Line Options on Linux/Unix Systems

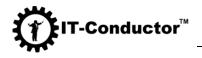

\_b. For Windows, run the following command in command prompt:

## java -jar SIDRefresh.jar -h

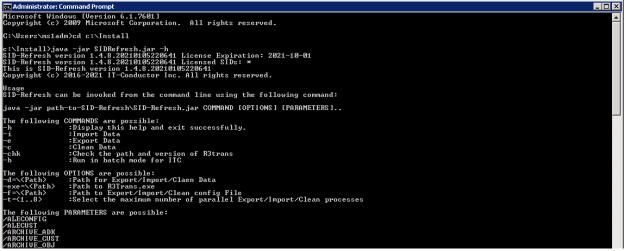

Figure 53: Clean Command Line Options on Windows Systems

**Recommendation:** Run the program with the key **-chk** during the first run to check the environment variables and the console command line options will be displayed which can then be substituted into the launch command.

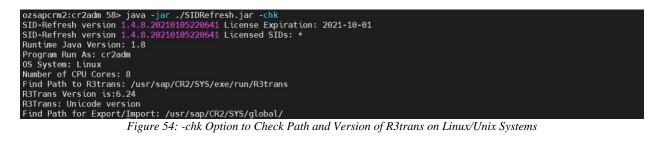

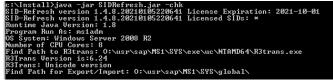

Figure 55: -chk Option to Check Path and Version of R3trans on Windows Systems

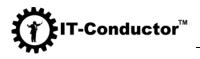

2. Specify the following in the command to be executed upon the clean-up procedure:

- Directory for the Clean
- Path to the R3trans Program
- Number of maximum R3trans (if not specified, the default is 1)
- Specific Components or All of the Components for Clean

a. For Linux/Unix, run the following command in a terminal:

java -jar /Install/SIDRefresh.jar -c -t=4 d=/usr/sap/<SID>/SYS/global/Clean exe=/usr/sap/<SID>/SYS/exe/run/R3trans /CCMSCONFIG /CCMSHISTORY /DBACOCKPIT /DBAORACLE /PRINTER

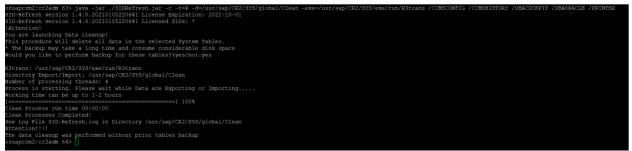

Figure 56: Completion of Console Execution on Linux/Unix Systems

Alternatively, you can specify /ALL if you want to export all the components of the source system.

java -jar /Install/SIDRefresh.jar -c -t=4 d=/usr/sap/<SID>/SYS/global/Clean exe=/usr/sap/<SID>/SYS/exe/run/R3trans /ALL

b. For Windows, run the following command in command prompt:

java -jar C:\Install\SIDRefresh.jar -c -t=4 d=D:\usr\sap\<SID>\SYS\global\Clean exe=D:\usr\sap\<SID>\SYS\exe\uc\NTAMD64\R3trans.exe /CCMSCONFIG /CCMSHISTORY /DBACOCKPIT /DBAORACLE /PRINTER

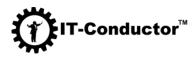

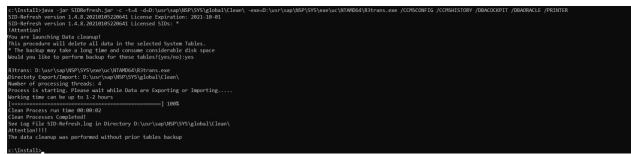

Figure 57: Example Console Execution on Windows Systems

Alternatively, you can specify /ALL if you want to export all the components of the source system.

```
java -jar C:\Install\SIDRefresh.jar -c -t=4 -
d=D:\usr\sap\<SID>\SYS\global\Clean -
exe=D:\usr\sap\<SID>\SYS\exe\uc\NTAMD64\R3trans.exe /ALL
```

A dialog will open for the request to perform a backup for the tables to be cleaned up:

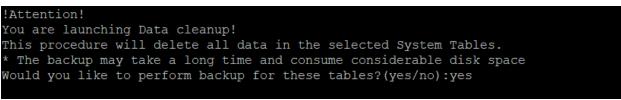

Figure 58: Warning Dialog Box when Launching Data Cleanup

3. **SID-Refresh<sup>TM</sup>** also provides you an option to run the clean process based on a previously saved configuration.

a. For Linux/Unix, run the following command in a terminal:

java -jar /Install/SIDRefresh.jar f=/usr/sap/<SID>/SYS/global/Clean/<file name>.cfg

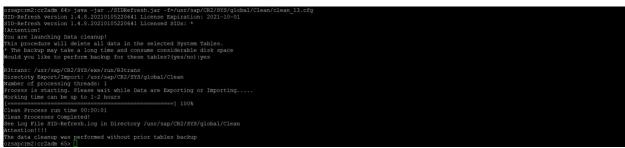

Figure 59: Cleaning with Previously Saved Config on Linux/Unix Systems

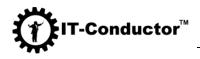

b. For Windows, run the following command in command prompt:

java -jar C:\Install\SIDRefresh.jar f=D:\usr\sap\<SID>\SYS\global\Clean\<file name>.cfg

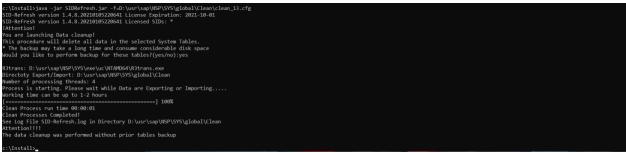

Figure 60: Cleaning with Previously Saved Config on Windows

Validation of Successful Clean

1. Navigate to the Clean directory.

2. Validate the content within the Clean folder and check if there is a .log file created.

3. View the content of the .log file. It should contain the tables cleaned as part of the configuration.

4. Alternatively, you can navigate to the subdirectories containing the actual configuration itself. You should see the exported .log file and the .dat file.
5. You can view the .log file for more details and to see the actions that were generated from each of those configurations.

## Restoring a table(s) from Backup

If you want to restore a table(s) from backup, click **Yes** when the dialog box in Step 8 (Clean Up) asks you if you want to perform backup. Then select **Import Tables**, ensure you are in the **Clean Up** directory, select the components that you want to restore, and finally click **Start**.

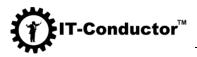

| elect Directory for Export/Import/Clean usr/sap/CR2/SYS/global/Clean:                                                                                                    | R3trans Processes                                                                                                    | Select Tool R3Trans<br>/usr/sap/CR2/SYS/exe/run/R3trans                                                                                                    | C Start |
|----------------------------------------------------------------------------------------------------|----------------------------------------------------------------------------------------------------|----------------------------------------------------------------------------------------------------|---------|
| Select/Unselect<br>Select All  Unselect All                                                                                                    | 12345678                                                                                                    | Export/Import/Cline.<br>Ciper Tables Import Tables Clean Tables                                                                                                    |         |
| Select Component                                                                                                    |                                                                                                    |                                                                                                    | 🔥 Save  |
| ALE Configuration     Activities Configuration     Report Variants                                                                                                    | ALE Customizing     Archiving Objects Configuration     Batch Server Groups (SM61)                                                                                                    | Archiving ADK Configuration Batch Jobs (SM37) CCMS Configuration (RZ20, RZ21)                                                                                                    | 🖄 Load  |
| CCMS History Operating System Commands (SM69)                                                                                                    | DBA Cockpit Configuration (DBACOCKPIT)<br>Cross-Client File Names/Paths (FILE)                                                                                                    | Additional DBA Cockpit Config. for Oracle                                                                                                    | 🤨 Help  |
| Logon Groups (SMLG) System Profiles (RZ10) RFC Outbound Oueue Configuration (SM 8, SMQ1)                                                                                                    | Operation Modes (RZ04) RFC Connections (SM59)                                                                                                    | Spool Configuration (SPAD)  RFC Inbound Queue Configuration (SMQ2)  SLD Data Supplier Configuration (RZ70)                                                                                                    | 1 About |
| SAPveonneet Configuration (SCO1) HTTP Service Configuration (SICF) Security Audit Profile Configuration (SICF) This Configuration (STMS) Virus Scan Definitions (VSCAN) Client Configuration (CATT, eCATT, STWB) Client Configuration (SCC4) CohRM/CTS Configuration Batch-Input Data and Configuration (SM35) SAP NetWeaver LDAP Configuration SAP NetWeaver Switchable Authoriz.Checks(SACF) OAUTH Client Configuration (A2C_CONFIG) CRM WebClient Configuration SRM Component Configuration Remote Control and Communication Framework Conf_ EWM Serve Configuration Remote Control and Communication Framework Conf_ | SAP office Configuration (SBWP)     SLD Access Data Configuration (SLDAPICUST)     Trust Manager Configuration (STRUST)     Trust Manager Configuration (STRUST)     Web Service Configuration (SOAMANAGER)     Internet Transaction Server Config. (ACOR, ITS)     Integration Engine Configuration (STMB_ADM)     Service Data Control Center Configuration (SCMB_ADM)     Service Data Control Center Configuration (SWU3)     Server Configuration (SMW0)     SAP NetWeaver Workflow Configuration (SWU3)     Secure Store (SECSTORE)     SAP NetWeaver Monthal Whitelists(SLDW)     OAUTH Server Configuration     (SMM Plug-In Configuration     (CRM Plug-In Configuration     (CRM_ERP)     SCM Configuration in ERP     EWM Interface Configuration | SAP Office Number Range for Attachments(SBWP) Update Program Administration (SM14) SWC Access Control List (STRUSTSSO2) Version Management Users (SU01) SolMan Configuration in Managed System Service Data Control Center Download Data (SDCCN) Lock/Unlock Users (EWZ5) SAP NetWeaver Workflow Runtime Data (SWU3) SAP NetWeaver Workflow Runtime Data (SWU3) SAP NetWeaver Enterprise Threat Detection(ETD) SAML 2 Configuration (SAML2) Relationship Service Configuration (SEL_MODEL) CRM Component Configuration CRM Integration in ERP SCM Server Integration Configuration GTS Component Configuration BWC Configuration BWC Configuration BWC Configuration | S Diag. |

Figure 61: Restoring Tables After Clean Up Process

# C. Importing the Source System's Technical Data and Configuration

#### **Using GUI**

- 1. Launch **SID-Refresh<sup>™</sup>** in GUI mode.
  - a. For Linux/Unix, run the following command in a terminal:

#### java -jar /Install/SIDRefresh.jar

b. For Windows, run the following command in command prompt:

#### java -jar SIDRefresh.jar

**Important:** If <sid>adm is not used to run the program, you will encounter an error. To troubleshoot this, please refer to the <u>SID-Refresh Help Wiki</u>.

2. **SID-Refresh<sup>TM</sup>** will check the environment variables and automatically search for R3trans in the default directory.

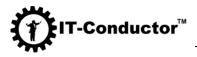

|                                                                                                    | - |                                                    | $\times$ |
|----------------------------------------------------------------------------------------------------|---|----------------------------------------------------|----------|
| Select Tool R3Trans                                                                                                    |   |                                                    |          |
| /usr/sap/CR2/SYS/exe/run/R3trans                                                                                                    |   | C Start                                            |          |
| Export/Import/Clean<br>Export Tables Import Tables Clean Tables                                                                                                    |   |                                                    |          |
| <ul> <li>Archiving ADK Configuration</li> <li>Batch Jobs (SM37)</li> <li>CCMS Configuration (RZ20, RZ21)</li> </ul>                                                                                                    |   | 👘 Save                                             |          |
| <ul> <li>Additional DBA Cockpit Config. for Oracle</li> <li>SAP License (SLICENSE)</li> <li>Spool Configuration (SPAD)</li> <li>RFC Inbound Queue Configuration (SMQ2)</li> <li>SLD Data Supplier Configuration (RZ70)</li> <li>SAP Office Number Range for Attachments(SBWP)</li> </ul> |   | <ul><li>Help</li><li>About</li><li>Diag.</li></ul> |          |

Figure 62: R3trans Path on Linux/Unix Systems

| Select Tool R3Trans                                                           |         |
|-------------------------------------------------------------------------------|---------|
| O:\usr\sap\MS1\SYS\exe\uc\NTAMD64\R3trans.exe                                 | C Start |
| Export/Import/Clean                                                           |         |
| Export Tables      Import Tables      Clean Tables                            |         |
|                                                                               | Save    |
| Archiving ADK Configuration           Batch Jobs (SM37)                       | 🔊 Load  |
| CCMS Configuration (RZ20, RZ21)                                               | E COM   |
| Additional DBA Cockpit Config. for Oracle SAP License (SLICENSE)              | Help    |
| Spool Configuration (SPAD)                                                    | 1 About |
| RFC Inbound Queue Configuration (SMQ2) SLD Data Supplier Configuration (RZ70) | Diag    |
| SAP Office Number Range for Attachments(SBWP)                                 | 🏂 Diag. |

Figure 63: R3trans Path on Windows Systems

If R3trans is not in the default directory, you must specify the path where it is saved.

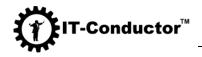

| Select Tool R3Trans                                                 | C Start |
|---------------------------------------------------------------------|---------|
| Export/Import/Clean<br>Export Tables O Import Tables O Clean Tables | ]       |
|                                                                     | 🐘 Save  |
| Archiving ADK Configuration           Batch Jobs (SM37)             | 🖹 Load  |
| CCMS Configuration (RZ20, RZ21)                                     |         |
| Additional DBA Cockpit Config. for Oracle                           | 🕑 Help  |
| Figure 64: Manual Selection of R3trans Path                         |         |

Upon clicking the **open folder** button in the **Select Tool R3Trans** section, a dialog box will open where you can select the path where R3trans is saved.

|                                        | bjects Configura<br>r Groups (SM61) |           | Batch .       | ng ADK Configuration<br>Jobs (SM37)<br>Configuration (RZ20, RZ | 221)     |        |
|----------------------------------------|-------------------------------------|-----------|---------------|----------------------------------------------------------------|----------|--------|
|                                        | 🛓 Select R3Tra                      | ins       |               |                                                                | $\times$ |        |
| Operation I<br>RFC Conne<br>Backgroun  | Look <u>I</u> n:                    | run       |               | - <b>6</b> 6                                                   |          |        |
| SAP Office                             | msprot                              |           | R3szchk       | rscpf_ars                                                      | 1        | BWP)   |
| Frust Mana                             | niping                              |           | R3ta          | rscpf_db                                                       |          |        |
| <b>FMS Qualit</b>                      | patches.m                           | f         | R3trans       | rsecssfx                                                       |          |        |
| Neb Servic<br>nternet Tra              | R3check                             |           | rscparulib.so | rsigcoli                                                       |          |        |
| ntegration                             | R3IdetI                             |           | rscpf2f       | rsigiscs                                                       |          |        |
| Service Dat<br>nitial Scree            | R3load                              |           | rscpf3f       | rsigises                                                       |          | SDCCN) |
| SAP NetWe                              | •                                   |           |               |                                                                | •        | U3)    |
| Secure Stor<br>SAP Unifie<br>SAP NetWe | File <u>N</u> ame:                  | R3trans   |               |                                                                |          | ETD)   |
| DAUTH Ser                              | Files of Type:                      | All Files |               |                                                                | -        | ODEL)  |
| CRM Midd                               |                                     |           |               |                                                                |          | ,      |
| CRM Plug-                              |                                     |           |               | Open                                                           | Cancel   |        |
| SCM Basis<br>SCM Confi.                |                                     |           |               |                                                                | o uno o  |        |
|                                        | ace Configuratio                    | n         | BW Co         | nfigurations                                                   |          |        |

Figure 65: Navigating to R3trans Path on Linux/Unix Systems

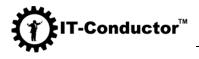

| ALE Custo           | omizing                |                     | Archiving A            | DK Configuration                      |            |
|---------------------|------------------------|---------------------|------------------------|---------------------------------------|------------|
| Archivin            | 🕌 Select R3Trai        | าร                  |                        | l<br>I                                | ×          |
| Batch S(            |                        |                     |                        |                                       |            |
| Cross-C             | Look in: 📑 N           | ITAMD64             | •                      |                                       |            |
| 🔲 Operatic          |                        |                     |                        |                                       |            |
| RFC Con             | patches.m              | f                   | R3ta.pdb               | rscpf2f.ex                            |            |
| Backgro             | R3ldctl.exe            | •                   | 🗋 R3trans.exe          | 🗋 rscpf3f.ex                          |            |
| SAP Offi<br>SLD Acc | R3ldNTms               | s.pdb               | 🗋 R3trans.pdb          | 🗋 rsecssfx.                           | ts(SBWP)   |
| Trust Ma            | 🗋 R3load.exe           | •                   | 🗋 rscparulib.dll       | 🗋 rspoconn                            |            |
| TMS Qua             | R3szchk.ex             | xe                  | rscpf_ars.exe          | rstrcscs.                             |            |
| Web Sei             | 🗋 R3ta.exe             |                     | rscpf_db.exe           | 🗋 rstrfile.ex                         |            |
| 🗌 Integrati         |                        |                     |                        |                                       |            |
| Service             | •                      |                     |                        | •                                     | ta (SDCCN) |
| Initial Sc          | File <u>N</u> ame:     | R3trans.exe         |                        |                                       | 0          |
| SAP Net<br>Secure ! |                        |                     |                        |                                       | SWU3)      |
| SAP Unit            | Files of <u>T</u> ype: | All Files           |                        | · · · · · · · · · · · · · · · · · · · | ion(ETD)   |
| SAP Net             |                        |                     |                        |                                       |            |
| OAUTH S             |                        |                     |                        | Open Cancel                           | _MODEL)    |
| CRM Mic             |                        |                     |                        |                                       | ·          |
| CRM Plug            | -In Configuration      | (CRM/ERP)           | CRM Integr             | ation in ERP                          |            |
|                     | $F_{i}$                | igure 66: Navigatin | g to R3trans Path on V | Windows Systems                       |            |

- 3. Select the directory for the same folder you created previously in the Export procedure.

| 🛓 SIDRefresh | ۱ |
|--------------|---|
|--------------|---|

| Select Directory for Export/Import/Clean                                                                             |      | R3tran    | s Processe                | es                       |   |
|----------------------------------------------------------------------------------------------------|------|-----------|---------------------------|--------------------------|---|
| Select/Unselect<br>Select All I Unselect All                                                                         |      | 1         | 2                         | 3                        | 4 |
| Select Component           ALE Configuration           Archiving Customizing Configuration           Report Variants | Arcl | ch Server | ects Config<br>Groups (SI | VI61)                    |   |
| CCMS History Operating System Commands (SM69)                                                                        | Cros | -         | File Names                | on (DBACO<br>Paths (FILE | - |

Figure 67: Open Folder for Export/Import Directory Selection

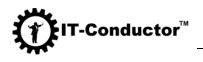

| 🛃 Select Directory                                 | $\times$    |
|----------------------------------------------------|-------------|
| Look <u>I</u> n: 📑 global                          |             |
| 000JOBLG Security                                  |             |
| 🗂 001JOBLG 🛛 🗂 syb                                 |             |
| S00JOBLG                                           |             |
| Clean                                              |             |
| ExportImport                                       |             |
| C Old_                                             |             |
| sapcontrol                                         |             |
|                                                    |             |
| Folder name: //usr/sap/CR2/SYS/global/ExportImport |             |
| Files of Type:                                     | -           |
|                                                    | Open Cancel |

Figure 68: Selecting the Export/Import Path on Linux/Unix Systems

| 🕌 Select Directo       | pry                                    | ×           |
|------------------------|----------------------------------------|-------------|
| Look <u>i</u> n: 📑 g   | Jobal                                  |             |
| C 000JOBLG             | 📑 sapcontrol                           |             |
| C 001JOBLG             | 🚞 security                             |             |
| 📑 AdobeDocu            | umentServices 🚞 sld                    |             |
| ədb 🛅                  | 📑 sitoois                              |             |
| 🗂 ExportImpo           | ort 📑 TemplateConfig                   |             |
| 📑 j2eeclient           |                                        |             |
| 📑 га                   |                                        |             |
|                        |                                        |             |
| Folder <u>n</u> ame:   | O:\usr\sap\MS1\SYS\global\ExportImport |             |
| Files of <u>T</u> ype: |                                        | -           |
|                        |                                        | Open Cancel |

Figure 69: Selecting the Export/Import Path on Windows System

4. Select the number of R3trans processes to use for the **Import** procedure.

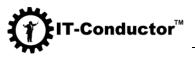

| 🕌 SIDRefresh                             |                                        |
|------------------------------------------|----------------------------------------|
| Select Directory for Export/Import/Clean | R3trans Processes Select               |
| /usr/sap/CR2/SYS/global/                 | Jusr/s                                 |
| Select/Unselect                          | 1 2 3 4 5 6 7 8<br>• Expo<br>• Expo    |
| Select Component                         |                                        |
| ALE Configuration                        | ALE Customizing                        |
| Archiving Customizing Configuration      | Archiving Objects Configuration        |
| Report Variants                          | Batch Server Groups (SM61)             |
| Figure 70: Number                        | DRA Cooknit Configuration (DRACOCKPIT) |

**SID-Refresh<sup>™</sup>** checks the number of processors (CPU) in the system. By default, the slider is positioned at 1. The slider allows you to select the number of concurrent tasks. A maximum of 8 is allowed since higher than 8 does not yield to shorter runtime.

5. In the **Export/Import/Clean** section, select the **Import Tables** radio button.

|                                                                                                  | — |         | $\times$ |
|--------------------------------------------------------------------------------------------------|---|---------|----------|
| Select Tool R3Trans                                                                              |   |         | _        |
| /usr/sap/CR2/SYS/exe/run/R3trans                                                                 |   | C Start |          |
| Export/Import/Clean<br>Clean Tables Clean Tables                                                 |   |         |          |
|                                                                                                  |   | 🖄 Save  |          |
| Archiving ADK Configuration Batch Jobs (SM37)                                                    |   | 🖹 Load  |          |
| CCMS Configuration (RZ20, RZ21) Additional DBA Cockpit Config. for Oracle SAP License (SLICENSE) |   | 🕑 Help  |          |
| Figure 71: Selecting Import Tables Radio Button                                                  |   |         |          |

**SID-Refresh<sup>™</sup>** automatically reads the components that were successfully exported in the previous Export procedure. All the components that were not exported are grayed out.

6. Select the components that you want to import and save.

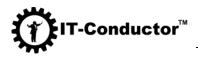

| SIDRefresh                                                                                                    |                                                                                                    |                                                                                                    |         |
|----------------------------------------------------------------------------------------------------|----------------------------------------------------------------------------------------------------|----------------------------------------------------------------------------------------------------|---------|
| lect Directory for Export/Import/Clean                                                                                  | R3trans Processes                                                                                             | Select Tool R3Trans                                                                                                    |         |
| isr/sap/CR2/SYS/global/Exp1                                                                                             |                                                                                                    | /usr/sap/CR2/SYS/exe/run/R3trans                                                                                          | C Start |
| Select/Unselect                                                                                                    | 1 2 3 4 5 6 7 8                                                                                               | Export/Import/Clean<br>C Export Tables Import Tables Clean Tables                                                         |         |
| Select Component                                                                                                    |                                                                                                    |                                                                                                    | 🕑 Save  |
| ALE Configuration Archiving Customizing Configuration Report Variants                                                   | ALE Customizing Archiving Objects Configuration Batch Server Groups (SM61)                                    | Archiving ADK Configuration Batch Jobs (SM37) CCMS Configuration (RZ20, RZ21)                                             | 🕑 Load  |
| CCMS History<br>Operating System Commands (SM69)                                                                        | DBA Cockpit Configuration (DBACOCKPIT) Cross-Client File Names/Paths (FILE)                                   | Additional DBA Cockpit Config. for Oracle                                                                                 | 🤨 Help  |
| Logon Groups (SMLG)<br>System Profiles (RZ10)                                                                           | Operation Modes (RZ04) RFC Connections (SM59)                                                                 | Spool Configuration (SPAD) RFC Inbound Queue Configuration (SMQ2)                                                         | About   |
| RFC Outbound Queue Configuration (SM58, SMQ1)     SAPconnect Configuration (SCOT)     HTTP Service Configuration (SICE) | Background RFC (SBGRFCMON)     SAP Office Configuration (SBWP)     SLD Access Data Configuration (SLDAPICUST) | SLD Data Supplier Configuration (RZ70) SAP Office Number Range for Attachments(SBWP) Undate Program Administration (SM14) | 📚 Diag. |

In the **Select/Unselect** section, you have the option to **Select All**. Ideally, you should import all the components that you have exported previously.

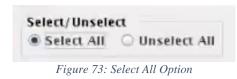

In cases where you don't want to import a specific configuration file back to the new target system, you can easily unselect the checkbox next to its name.

| SIDRefresh                              |      |                    |       |       |       |
|-----------------------------------------|------|--------------------|-------|-------|-------|
| elect Directory for Export/Import/Clean |      | R3t                | rans  | Proce | esses |
| /usr/sap/CR2/SYS/global/Exp1            |      | -                  |       | 1     |       |
| Select/Unselect                         |      | 1                  | 2     | 3     | 4     |
| Select All     O Unselect All           |      |                    |       |       |       |
| Select Component                        |      |                    |       |       |       |
| ALE Configuration                       | V AL | E Custo            | mizin | g     |       |
| Archiving Customizing Configuration     |      | chiving (          |       |       | 100 C |
| Report Variants     CCMS History        |      | tch Serv<br>A Cock |       |       |       |

Figure 74: Manual Selection of Components

7. Save the configuration of the import by clicking the **Save** button. (Optional. This is useful in cases where you will be performing the exact import procedure in another target system. It saves you time and effort as you opt not to perform the Import procedure all over again.)

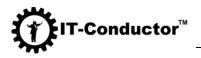

8. Click the **Start** button to start the import process.

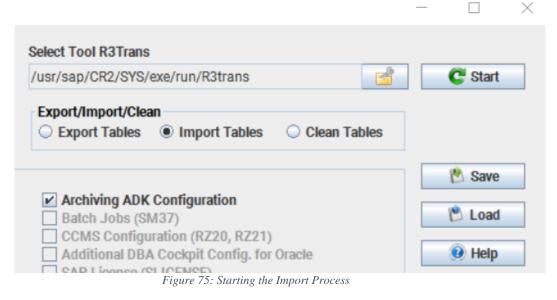

Depending on the complexity of your systems, the degree of parallelism (i.e. the number of concurrent R3trans processes) you have indicated in Step 4, and the number of components you have selected in Step 6, the entire export process may take from a few minutes up to several hours. The status of the process execution can be seen in the progress bar at the bottom of the screen.

| Export/Import/Clean Return Code:                                                                                                    |      |
|----------------------------------------------------------------------------------------------------|------|
| 0000 ALE Configuration Process run time 00:00:07<br>0000 Archiving ADK Configuration Process run time 00:00:09<br>0000 Archiving Customizing Configuration Process run time 00:00:10 |      |
| 54%                                                                                                    | Exit |

Figure 76: Import Progress Bar

In addition, the **Export/Import/Clean Return Code** panel will display logs containing the components with the process run time. You can check for any errors and perform troubleshooting if necessary. You may refer to the <u>SID-Refresh Help Wiki</u>

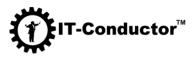

| SRM Component Configuration<br>Remote Control and Communication Framework Conf<br>EWM Server Configuration                                                                                                    | SCM Basis Integration Configuration SCM Configuration in ERP WINterface Configuration                                                                               | SCM Server Integration Configuration<br>GTS Component Configuration<br>BW Configurations             |        |
|----------------------------------------------------------------------------------------------------|----------------------------------------------------------------------------------------------------|----------------------------------------------------------------------------------------------------|--------|
| 0000 Archiving ADK Configuration Process run time 00:0<br>0000 Archiving Customizing Configuration Process run to<br>0000 II Customizing Configuration Process run to<br>0000 II Customizing Configuration 000000000000000000000000000000000000 | 1004 : Warnings have occurred but they can be igno<br>1008 : Transport could not be finished completely. F<br>1012 : Fatal errors have occurred, such as errors whi | red.<br>Yroblems occurred with certain objects.<br>le reading or writing a file or unexpected errors | ▲<br>▼ |
|                                                                                                    | vithin the database interface, in particular database<br>0016 : Situations have occurred that should not hav                                                        |                                                                                                    | ر و    |

Figure 77: Import Return Codes

**Note:** All other operations (Start, Save, Load, Diagnose, Open Folder, etc.) will be disabled. These buttons will be grayed out and will remain inactive until the **Import** process has been completed.

#### Using Console

1. To run in console mode, you must specify the command line options.

a. For Linux/Unix, run the following command in a terminal:

# java -jar /Install/SIDRefresh.jar -h

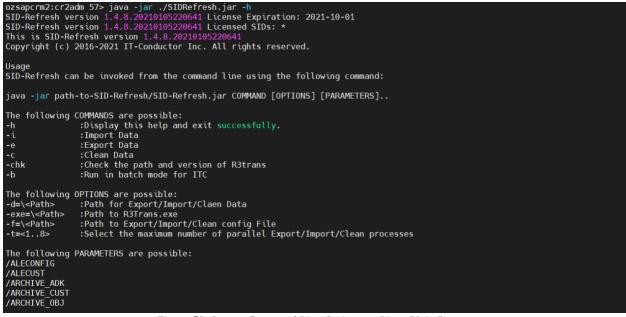

Figure 78: Import Command Line Options on Linux/Unix Systems

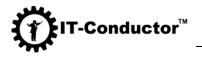

b. For Windows, run the following command in command prompt:

# java -jar SIDRefresh.jar -h

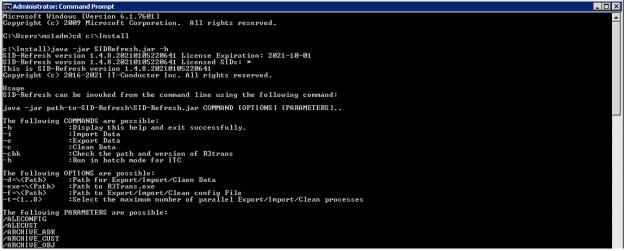

Figure 79: Import Command Line Options on Windows Systems

**Recommendation:** Run the program with the key **-chk** during the first run to check the environment variables and the console command line options will be displayed which can then be substituted into the launch command.

| ozsapcrm2:cr2adm 58> java -jar ./SIDRefresh.jar -chk                    |
|-------------------------------------------------------------------------|
| SID-Refresh version 1.4.8.20210105220641 License Expiration: 2021-10-01 |
| SID-Refresh version 1.4.8.20210105220641 Licensed SIDs: *               |
| Runtime Java Version: 1.8                                               |
| Program Run As: cr2adm                                                  |
| OS System: Linux                                                        |
| Number of CPU Cores: 8                                                  |
| Find Path to R3trans: /usr/sap/CR2/SYS/exe/run/R3trans                  |
| R3Trans Version is:6.24                                                 |
| R3Trans: Unicode version                                                |
| Find Path for Export/Import: /usr/sap/CR2/SYS/global/                   |
|                                                                         |

Figure 80: -chk Option to Check Path and Version of R3trans on Linux/Unix Systems

| c:\Install>java -jar SIDRefresh.jar -chk                                |
|-------------------------------------------------------------------------|
| SID-Refresh version 1.4.8.20210105220641 License Expiration: 2021-10-01 |
| SID-Refresh version 1.4.8.20210105220641 Licensed SÎDs: *               |
| Runtime Java Version: 1.8                                               |
| Program Run As: msladm                                                  |
| OS Šystem: Windows Server 2008 R2                                       |
| Number of CPU Cores: 8                                                  |
| Find Path to R3trans: 0:\usr\sap\MS1\SYS\exe\uc\NTAMD64\R3trans.exe     |
| R3Trans Version is:6.24                                                 |
| R3Trans: Unicode version                                                |
| Find Path for Export/Import: 0:\usr\sap\MS1\SYS\global\                 |
|                                                                         |

Figure 81: -chk Option to Check Path and Version of R3trans on Windows Systems

- 2. Specify the following in the command to be executed upon export
  - Directory for the export
  - Path to the R3trans program

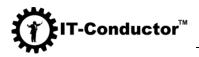

- Number of maximum R3trans (if not specified, the default is 1)
- Specific components or all of the components for export
- For Linux/Unix, run the following command in a terminal:

java -jar /Install/SIDRefresh.jar -i -t=4 d=/usr/sap/<SID>/SYS/global/ExportImport exe=/usr/sap/<SID>/SYS/exe/run/R3trans /ALECONFIG /ALECUST /ARCHIVE\_ADK

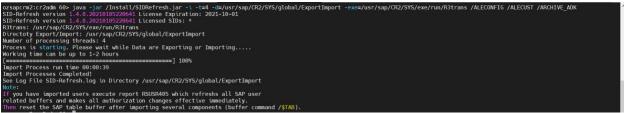

Figure 82: Completion of Console Execution on Linux/Unix Systems

Alternatively, you can specify /ALL if you want to export all the components of the source system.

java -jar /Install/SIDRefresh.jar -i -t=4 d=/usr/sap/<SID>/SYS/global/ExportImport exe=/usr/sap/<SID>/SYS/exe/run/R3trans /ALL

• For Windows, run the following command in command prompt

java -jar C:\Install\SIDRefresh.jar -i -t=4 d=D:\usr\sap\<SID>\SYS\global\ExportImport exe=D:\usr\sap\<SID>\SYS\exe\uc\NTAMD64\R3trans.exe /ALECONFIG /ALECUST /ARCHIVE\_ADK

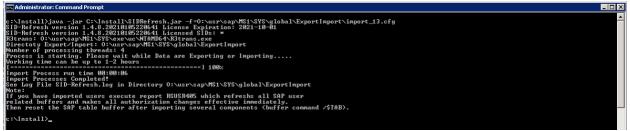

Figure 83: Example Console Execution on Windows Systems

Alternatively, you can specify **/ALL** if you want to export all the components of the source system.

'-Conductor<sup>™</sup>

java -jar C:\Install\SIDRefresh.jar -i -t=4 d=D:\usr\sap\<SID>\SYS\global\ExportImport exe=D:\usr\sap\<SID>\SYS\exe\uc\NTAMD64\R3trans.exe /ALL

- 3. SID-Refresh<sup>™</sup> also provides you an option to run the import process based on a previously saved configuration.
  - For Linux/Unix, run the following command in a terminal:

java -jar /Install/SIDRefresh.jar f=/usr/sap/<SID>/SYS/global/ExportImport/<file name>.cfg

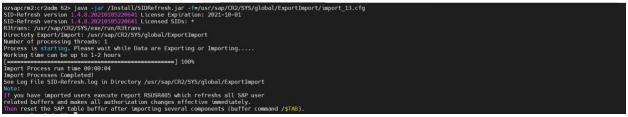

Figure 84: Importing with Previously Saved Config on Linux/Unix Systems

• For Windows, run the following command in command prompt:

java -jar C:\Install\SIDRefresh.jar f=D:\usr\sap\<SID>\SYS\global\ExportImport\<file name>.cfg

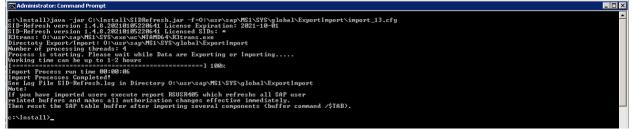

Figure 85: Importing with Previously Saved Config on Windows

#### Validation of Successful Import

- 1. Navigate to the **ExportImport** directory.
- 2. Validate the content of the import log. It should have the tables that were reimported back into the system after the database was refreshed. It should also indicate the process run time.

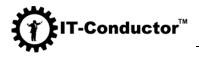

- 3. Alternatively, you can navigate to the path where ALECUST is defined. Validate the content within the **import\_ALECUST.log** file.
- 4. Check if there are any errors.
- 5. Start SAP.

# **IV. Troubleshooting Guide**

This section includes a list of common issues, their symptoms, what environments are affected, what are the possible causes, and how to resolve them. Kindly read through to find out how you can solve the errors you may have encountered while using **SID-Refresh<sup>TM</sup>**.

#### Program Run as: root

#### Symptom

• Error message upon launching **SID-Refresh<sup>TM</sup>**.

#### **Environment:**

• Both Linux/Unix and Windows Systems

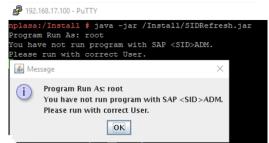

Figure 86: Error on Linux/Unix if not run by <SID> adm user

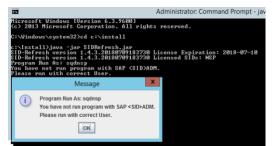

Figure 87: Error on Windows if not run by <SID> adm user

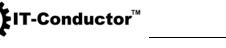

#### Cause

• If <sid>adm is not used to run the program, this error will be encountered.

#### Resolution

• Always run the program using a <sid>adm account. Please refer to the General Prerequisites for other system requirements needed to run the program.

# Component CRM\_MIDDLEWA\_CRM - CRM Middleware Configuration

#### Symptom

- After System Landscape Copy is performed in a CRM landscape, the SITE ID values in CRMM\_BUT\_CRMOBJ and SMOHSITEID do not match.
- When business partner changes are loaded from CRM to ECC, the system sends a full update rather than just a modification, even though the BP exists on both systems.

#### Environment

- SAP Customer Relationship Management (CRM)
- SAP enhancement package for SAP CRM
- SAP enhancement package for SAP CRM, version for SAP HANA

#### Cause

SID-Refresh<sup>TM</sup>-1.4.0 includes table SMOHSITEID among the list of tables to be exported and imported. If the target systems of the system copy use different GUID values than the source system, there will be a mismatch between tables CRMM\_BUT\_CRMOBJ and SMOHSITEID. As a result, when subsequent loads Business Partner data changes are sent to the ECC, all the BP data will be sent instead of just the field that has been modified. This is because FM "BUPA\_OUTBOUND\_GET\_MAIN checks the state of a BP by comparing the values in CRMM\_BUT\_CRMOBJ and SMOHSITEID. This will not lead to data inconsistency, but may cause an unnecessary overhead due to the extra volume of data being sent.

## Resolution

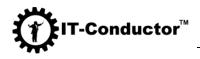

Do not select table SMOHSITEID for export and import during system copy unless it is intended that the target systems use the same site ID values as the source systems.

#### <u>Component WEBSERVICE- Web Service Configuration</u> (SOAMANAGER), SICF- HTTP Service Configuration (SICF), RFC- RFC Connections (SM59)

#### Symptom

After a system refresh the SICF nodes have assigned wrong user/password data.

#### Environment

• All SAP System based on SAP NetWeaver platform

#### Cause

• The data that is required to calculate the system fields is removed from the buffering in the shared memory. However, in certain constellations, data relating to the system fields is still stored in the shared memory. This may cause the the system fields to be calculated incorrectly in subsequent requests.

#### Resolution

Call function module ICFBUFFER\_INIT.

## SID-Refresh<sup>™</sup> fails to start with the Java-based GUI

#### Symptom

You are starting SID-Refresh<sup>™</sup> on Linux with the Java-based GUI, and this error appears:

Exception in thread "main" java.lang.UnsatisfiedLinkError: /usr/java8\_64/jre/lib/ppc64/libawt\_xawt.so (Could not load module /usr/java8\_64/jre/lib/ppc64/libawt\_xawt.so. Dependent module /usr/lib/libXrender.a(shr\_64.o) could not be loaded. Member shr\_64.o is not found in archive Could not load module /usr/java8\_64/jre/lib/ppc64/libawt\_xawt.so. Dependent module /usr/java8\_64/jre/lib/ppc64/libawt\_xawt.so could not be loaded.)

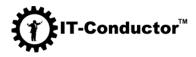

#### Environment

• Linux/Unix Systems

#### Cause

The error is caused by the missing library libXtst.so.6 The library should be /usr/lib64/libXtst.so.6 (which is a link to /usr/lib64/libXtst.so.6.1.0 ): server1:~ # ls -al /usr/lib64 | grep libXtst.so lrwxrwxrwx 1 root root 16 Apr 20 00:14 libXtst.so.6 -> libXtst.so.6.1.0 -rwxr-xr-x 1 root root 23016 Nov 10 2016 libXtst.so.6.1.0 server1:~ #

## Resolution

If neither file is available, install the OS package that contains them:

- On RHEL (6 and 7): yum install libXtst
- On SLES11: zypper install xorg-x11-libs
- On SLES12: zypper install libXtst6

## SID-Refresh<sup>™</sup> runs with a Java-based GUI with Pixelated Fonts

## Symptom

You are starting **SID-Refresh<sup>™</sup>** on Linux/Unix with the Java-based GUI, and the text fonts are pixelated similar to the image below:

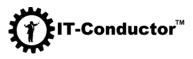

| ect Directory for Export/Import/Clean                                                                                                    | R3trans Processes                                                                            | Select Tool R3Trans                                                                      | -       |
|----------------------------------------------------------------------------------------------------|----------------------------------------------------------------------------------------------|------------------------------------------------------------------------------------------|---------|
| r/sap/CR2/SYS/global/                                                                                                    |                                                                                              | /usr/sap/CR2/SYS/exe/run/R3trans                                                         | C Start |
| lect/Unselect                                                                                                    | 1 2 3 4 5 6 7 8                                                                              | Export/Import/Clean                                                                      |         |
| Select All   Unselect All                                                                                                    |                                                                                              | Export Tables      Import Tables      Clean Tables                                       |         |
| lect Component                                                                                                    |                                                                                              |                                                                                          | M Save  |
| ALE Configuration                                                                                                    | ALE Customizing                                                                              | Archiving ADK Configuration                                                              | 🖹 Load  |
| Archiving Customizing Configuration<br>Report Variants                                                                                                    | Archiving Objects Configuration           Batch Server Groups (SM61)                         | Batch Jobs (SM37)<br>CCMS Configuration (RZ20, RZ21)                                     | D Load  |
| CCMS History                                                                                                    | DBA Cockpit Configuration (DBACOCKPIT)                                                       | Additional DBA Cockpit Config. for Oracle                                                | 🕖 Help  |
| Operating System Commands (SM69)<br>Logon Groups (SMLG)                                                                                                    | Cross-Client File Names/Paths (FILE) Operation Modes (RZ04)                                  | SAP License (SLICENSE) Spool Configuration (SPAD)                                        | About   |
| System Profiles (RZ10)                                                                                                    | RFC Connections (SM59)                                                                       | RFC Inbound Queue Configuration (SMQ2)                                                   |         |
| RFC Outbound Queue Configuration (SM58, SMQ1)<br>SAPconnect Configuration (SCOT)                                                                                                    | Background RFC (SBGRFCMON)     SAP Office Configuration (SBWP)                               | SLD Data Supplier Configuration (RZ70)<br>SAP Office Number Range for Attachments(SBWP)  | 🍂 Diag. |
| HTTP Service Configuration (SICF)                                                                                                    | SLD Access Data Configuration (SLDAPICUST)                                                   | Update Program Administration (SM14)                                                     |         |
| Security Audit Profile Configuration (SM19)<br>TMS Configuration (STMS)                                                                                                    | Trust Manager Configuration (STRUST)<br>TMS Quality Assurance Configuration (STMS)           | SNC Access Control List (STRUSTSSO2) Version Management                                  |         |
| Virus Scan Definitions (VSCAN)                                                                                                    | Web Service Configuration (SOAMANAGER)                                                       | Users (SU01)                                                                             |         |
| Test Workbench Configuration (CATT, eCATT, STWB)<br>Client Configuration (SCC4)                                                                                                    | Internet Transaction Server Config. (IACOR, ITS) Integration Engine Configuration (SXMB_ADM) | Project Customizing (SPRO)     SolMan Configuration in Managed System                    |         |
| ChaRM/CTS Configuration                                                                                                    | Service Data Control Center Configuration (SDCCN)                                            | Service Data Control Center Download Data (SDCCN)                                        |         |
| ] Login Screen Information<br>] Batch-Input Data and Configuration (SM35)                                                                                                    | Initial Screen Configuration (SMW0) SAP NetWeaver Workflow Configuration (SWU3)              | Lock/Unlock Users (EWZ5) SAP NetWeaver Workflow Runtime Data (SWU3)                      |         |
| SAP NetWeaver LDAP Configuration (LDAP)                                                                                                    | Secure Store (SECSTORE)                                                                      | SAP Gateway Configuration                                                                |         |
| SAP Screen Personas Configuration<br>SAP NetWeaver Switchable Authoriz.Checks(SACF)                                                                                                    | SAP Unified Connectivity(UCON)<br>SAP NetWeaver Maintain Whitelists(SLDW)                    | SAP NetWeaver Enterprise Threat Detection(ETD) SAML2 Configuration (SAML2)               |         |
| OAUTH Client Configuration (OA2C_CONFIG)                                                                                                    | OAUTH Server Configuration (SOAUTH2)                                                         | Relationship Service Configuration (SREL_MODEL)                                          |         |
| CRM E-Mail Response Mngmt System Configuration                                                                                                    | CRM Middleware Configuration<br>CRM Plug-In Configuration (CRM/ERP)                          | CRM Component Configuration                                                              |         |
| SRM Component Configuration<br>Remote Control and Communication Framework Conf.                                                                                                    | SCM Basis Integration Configuration                                                          | GTS Component Configuration                                                              |         |
| EWM Server Configuration Vertex Application Integration Configuration                                                                                                    | EWM Interface Configuration                                                                  | BW Configurations                                                                        |         |
| Vertex Application Integration Configuration                                                                                                    | EWM Interface Configuration                                                                  | BW Configurations                                                                        |         |
| Vertex Application Integration Configuration                                                                                                    | 88: Sample Pixelated Text Fonts in                                                           |                                                                                          |         |
| Vertex Application Integration Configuration<br>ort/Import/Clean Return Code:<br>Figure<br>SIDRefresh@ozsapcrm2<br>elect Directory for Export/Import                                                                            | 88: Sample Pixelated Text Fonts in                                                           |                                                                                          |         |
| Vertex Application Integration Configuration<br>ort/Import/Clean Return Code:<br>Figure<br>SIDRefresh@ozsapcrm2<br>elect Directory for Export/Import                                                                            | 88: Sample Pixelated Text Fonts in                                                           | SID-Refresh™ GUI (a)                                                                     |         |
| Vertex Application Integration Configuration<br>ort/Import/Clean Return Code:<br>SIDRefresh@ozsapcrm2<br>elect Directory for Export/Import<br>Isr/sap/CR2/SYS/global/                                                           | 88: Sample Pixelated Text Fonts in                                                           | SID-Refresh <sup>TM</sup> GUI (a)                                                        | 7 8     |
| Vertex Application Integration Configuration<br>ort/Import/Clean Return Code:<br>SIDRefresh@ozsapcrm2<br>elect Directory for Export/Import<br>Jsr/sap/CR2/SYS/global/<br>Select/Unselect                                        | 88: Sample Pixelated Text Fonts in                                                           | SID-Refresh <sup>TM</sup> GUI (a)                                                        | 7 8     |
| Vertex Application Integration Configuration<br>ort/Import/Clean Return Code:<br>SIDRefresh@ozsapcrm2<br>elect Directory for Export/Import<br>Isr/sap/CR2/SYS/global/                                                           | 88: Sample Pixelated Text Fonts in                                                           | SID-Refresh <sup>TM</sup> GUI (a)                                                        | 7 8     |
| Vertex Application Integration Configuration<br>prt/Import/Clean Return Code:<br>Figure<br>SIDRefresh@ozsapcrm2<br>elect Directory for Export/Import<br>Isr/sap/CR2/SYS/global/<br>Select/Unselect<br>Select All  Unselect All  | 88: Sample Pixelated Text Fonts in                                                           | SID-Refresh <sup>TM</sup> GUI (a)                                                        | 7 8     |
| Vertex Application Integration Configuration ort/Import/Clean Return Code: Figure SIDRefresh@ozsapcrm2 elect Directory for Export/Import Isr/sap/CR2/SYS/global/ Select/Unselect Select All Select Component                    | 88: Sample Pixelated Text Fonts in                                                           | SID-Refresh <sup>TM</sup> GUI (a)<br><b>R3trans Processes</b><br>1 2 3 4 5 6             | 78      |
| Vertex Application Integration Configuration ort/Import/Clean Return Code:  Figure SIDRefresh@ozsapcrm2 elect Directory for Export/Import Isr/sap/CR2/SYS/global/ Select/Unselect Select All Select Component ALE Configuration | 88: Sample Pixelated Text Fonts in                                                           | SID-Refresh <sup>TM</sup> GUI (a)<br>R3trans Processes<br>1 2 3 4 5 6<br>ALE Customizing | 78      |
| Vertex Application Integration Configuration Sort/Import/Clean Return Code: SIDRefresh@ozsapcrm2 elect Directory for Export/Import Usr/sap/CR2/SYS/global/ Select/Unselect Select All Select Component                          | 88: Sample Pixelated Text Fonts in VClean                                                    | SID-Refresh <sup>TM</sup> GUI (a)<br><b>R3trans Processes</b><br>1 2 3 4 5 6             | 78      |

*Figure 89: Sample Pixelated Text Fonts in SID-Refresh™ GUI (b)* 

Cross-Client File Names/Paths (FILE)

Operation Modes (RZ04)

# Environment

• Linux/Unix Systems

Operating System Commands (SM69)

Logon Groups (SMLG)

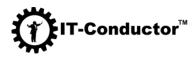

#### Cause

- The desktop setting you want isn't supported on your desktop (e.g., you • want LCD text on Windows)
- JRE doesn't recognize your desktop setting (e.g., KDE) •
- You are automating testing under each of these conditions.

#### Resolution

Set on the command line as of the specified value to control rendering hints used by Swing text.

#### java -Dawt.useSystemAAFontSettings=lcd -jar /Install/SIDRefresh.jar

ozsapcrm2:cr2adm 60> java -Dawt.useSystemAAFontSettings=lcd -jar /Install/SIDRefresh.jar SID-Refresh version 1.4.8.20210105220641 License Expiration: 2021-10-01 SID-Refresh version 1.4.8.20210105220641 Licensed SIDs: \*

| lect Directory for Export/Import/Clean                 | R3trans Processes                                 | Select Tool R3Trans                                                         |         |
|--------------------------------------------------------|---------------------------------------------------|-----------------------------------------------------------------------------|---------|
| sr/sap/CR2/SYS/global/                                 |                                                   | /usr/sap/CR2/SYS/exe/run/R3trans                                            | C Start |
| elect/Unselect                                         | 1 2 3 4 5 6 7 8                                   | Export/Import/Clean                                                         |         |
| Select All   Unselect All                              |                                                   | Export Tables      Import Tables      Clean Tables                          |         |
| elect Component                                        |                                                   |                                                                             | Save    |
| ALE Configuration                                      | ALE Customizing                                   | Archiving ADK Configuration                                                 |         |
| Archiving Customizing Configuration                    | Archiving Objects Configuration                   | Batch Jobs (SM37)                                                           | 🖹 Load  |
| Report Variants                                        | Batch Server Groups (SM61)                        | CCMS Configuration (RZ20, RZ21)                                             |         |
| CCMS History                                           | DBA Cockpit Configuration (DBACOCKPIT)            | Additional DBA Cockpit Config. for Oracle                                   | 😢 Help  |
| Operating System Commands (SM69)                       | Cross-Client File Names/Paths (FILE)              | SAP License (SLICENSE)                                                      |         |
| Logon Groups (SMLG)                                    | Operation Modes (RZ04)                            | Spool Configuration (SPAD)                                                  | 🚯 About |
| System Profiles (RZ10)                                 | RFC Connections (SM59)                            | RFC Inbound Queue Configuration (SMQ2)                                      |         |
| RFC Outbound Queue Configuration (SM58, SMQ1)          | Background RFC (SBGRFCMON)                        | SLD Data Supplier Configuration (RZ70)                                      | Diag.   |
| SAPconnect Configuration (SCOT)                        | SAP Office Configuration (SBWP)                   | SAP Office Number Range for Attachments(SBWP)                               |         |
| HTTP Service Configuration (SICF)                      | SLD Access Data Configuration (SLDAPICUST)        | Update Program Administration (SM14)                                        |         |
| Security Audit Profile Configuration (SM19)            | Trust Manager Configuration (STRUST)              | SNC Access Control List (STRUSTSS02)                                        |         |
| TMS Configuration (STMS)                               | TMS Quality Assurance Configuration (STMS)        | Version Management                                                          |         |
| Virus Scan Definitions (VSCAN)                         | Web Service Configuration (SOAMANAGER)            | Users (SU01)                                                                |         |
| Test Workbench Configuration (CATT, eCATT, STWB)       | Internet Transaction Server Config. (IACOR, ITS)  | Project Customizing (SPRO)                                                  |         |
| Client Configuration (SCC4)<br>ChaRM/CTS Configuration | Integration Engine Configuration (SXMB_ADM)       | SolMan Configuration in Managed System                                      |         |
| Login Screen Information                               | Service Data Control Center Configuration (SDCCN) | Service Data Control Center Download Data (SDCCN)  Lock/Unlock Users (EWZ5) |         |
| Batch-Input Data and Configuration (SM35)              | SAP NetWeaver Workflow Configuration (SWU3)       | SAP NetWeaver Workflow Runtime Data (SWU3)                                  |         |
| SAP NetWeaver LDAP Configuration (LDAP)                | Secure Store (SECSTORE)                           | SAP Gateway Configuration                                                   |         |
| SAP Screen Personas Configuration                      | SAP Unified Connectivity(UCON)                    | SAP NetWeaver Enterprise Threat Detection(ETD)                              |         |
| SAP NetWeaver Switchable Authoriz.Checks(SACF)         | SAP NetWeaver Maintain Whitelists(SLDW)           | SAML2 Configuration (SAML2)                                                 |         |
| OAUTH Client Configuration (OA2C_CONFIG)               | OAUTH Server Configuration (SOAUTH2)              | Relationship Service Configuration (SREL_MODEL)                             |         |
| CRM E-Mail Response Mngmt System Configuration         | CRM Middleware Configuration                      | CRM Component Configuration                                                 |         |
| CRM WebClient Configuration                            | CRM Plug-In Configuration (CRM/ERP)               | CRM Integration in ERP                                                      |         |
| SRM Component Configuration                            | SCM Basis Integration Configuration               | SCM Server Integration Configuration                                        |         |
| Remote Control and Communication Framework Conf        |                                                   | GTS Component Configuration                                                 |         |
| EWM Server Configuration                               | EWM Interface Configuration                       | BW Configurations                                                           |         |
| Vertex Application Integration Configuration           |                                                   |                                                                             |         |
|                                                        |                                                   |                                                                             |         |
|                                                        |                                                   |                                                                             |         |

Figure 90: Improved Text Font in SID-Refresh™ GUI After Resolution

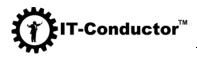

🛓 SIDRefresh

| Select Directory for Export/Import/Clean |                                 | R3t      | rans    | Proce  | esses  | ;     |       |     |     |
|------------------------------------------|---------------------------------|----------|---------|--------|--------|-------|-------|-----|-----|
| /usr/sap/CR2/SYS/global/                 |                                 |          |         |        | 1      |       | _     | 1   | _   |
| Select/Unselect                          |                                 | 1        | 2       | 3      | 4      | 5     | 6     | 7   | 8   |
| Select All  Unselect All                 |                                 |          |         |        |        |       |       |     |     |
| Select Component                         |                                 |          |         |        |        |       |       |     |     |
| ALE Configuration                        |                                 | Custo    | mizin   | g      |        |       |       |     |     |
| Archiving Customizing Configuration      |                                 | hiving ( |         |        |        |       | n     |     |     |
| Report Variants                          |                                 | ch Serv  |         |        |        |       |       |     |     |
| CCMS History                             | DB/                             | A Cock   | oit Co  | onfigu | iratio | n (DE | BACO  | CKP | IT) |
| Operating System Commands (SM69)         | Сго                             | ss-Clie  | nt Fil  | e Nan  | nes/F  | aths  | (FILI | E)  |     |
| Logon Groups (SMLG)                      | 🗌 Ope                           | ration   | Mode    | es (RZ | ZO4)   |       |       |     |     |
| Figure 91: Improved Text Fo              | ont in SID-Refresh <sup>T</sup> | MGUL     | After 1 | Resol  | ution  | (b)   |       |     |     |

# No Email message is created after we create and send email in SO01. Transaction SCOT do not generate EMAIL messages.

#### **Symptoms**

- You find that in the system the incorrect Sender is being shown for Send requests (i.e., Mail, Fax, SMS, etc.) in transaction SOST.
- This issue can also be seen in related transactions to view send requests, i.e., SOSG, SOSB.
- The sender details shown may not even be from a user in the system.
- Also, in the SAP Business Workplace (transaction SBWP) for an affected user you will see that the incorrect User details (i.e., the details of the incorrect sender) are displayed here also.

#### Environment

• All SAP System based on SAP NetWeaver platform

#### Cause

The cause of the issue is Database inconsistencies related to the SAPoffice key of the User whose send requests you are attempting to view.

#### Resolution

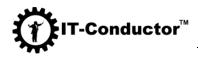

1. Run the report RSADRCK1 in update mode as below i.e., unflag the option **Test run (without updates)**.

| 로 <u>P</u> rogram <u>E</u> dit <u>G</u> oto | S <u>y</u> stem <u>H</u> elp                           |  |
|---------------------------------------------|--------------------------------------------------------|--|
| <ul> <li>•</li> </ul>                       | « 🔚 I 😪 😪 I 🖴 🖞 👘 I 🏝 🗅 💭 🎝 I 💭 💽 I 🎯 🖳                |  |
| Address manageme                            | nt check report (SO key and where-used list inconsist) |  |
| la 🕼                                        |                                                        |  |
| Test run (without updates)                  |                                                        |  |
| Cleanup where-used lists                    |                                                        |  |

Figure 92: Address Management Check Report

2. To see the correct user details in SBWP you also need to reset the address buffer. To do so, go to transaction SO16. Then hit the **Reset buffer** button under the **Addressing** tab.

#### SU01: Error in user management

#### Symptom

- The dump appears when viewing or editing a user (SU01)
- Error **Database error deleting from table adrp\_uuid\_index** (adrc\_uuid\_index, adcp\_uuid\_index) occurs while deleting user/person

#### Environment

• All SAP System based on SAP NetWeaver platform

#### Cause

• There are active jobs or processes holding locks on the entries being deleted.

#### Resolution

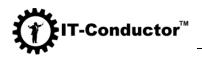

1. After completing the import of the USER task, execute report (SE38): RSUSR405

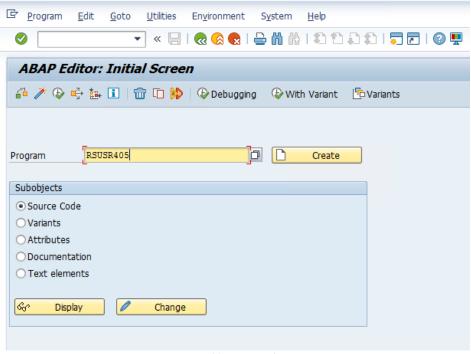

Figure 93: ABAP Editor

2. Reset TAB buffer /\$TAB:

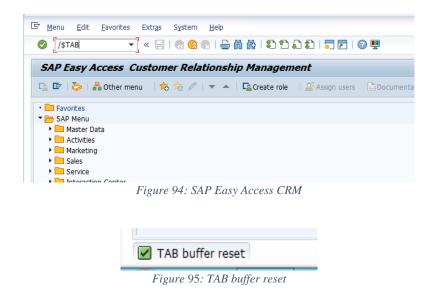

3. Execute below reports via transaction SE38 in the following order:

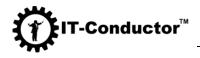

• RSADRCK1 - the report checks SO key and where-used list consistency in Business Address Management:

| ៤ <u>P</u> rogram <u>E</u> dit <u>G</u> oto                                     | System <u>H</u> elp                                     |
|---------------------------------------------------------------------------------|---------------------------------------------------------|
| <ul> <li>•</li> </ul>                                                           | ) « 🔚 I 😪 😪 I 🚔 🖞 🐇 I I I I I I I I I I I I I I I I I I |
| Address managem                                                                 | ent check report (SO key and where-used list inconsist) |
| 🚱 🗓                                                                             |                                                         |
| ☐ Test run (without updates)<br>✔ Cleanup SO keys<br>✔ Cleanup where-used lists |                                                         |

Figure 96: Business Address Management

| Address management check repo              | ort (SO key and where-used list inconsist) |
|--------------------------------------------|--------------------------------------------|
|                                            |                                            |
| Address management check report (SO key an | d where-used list inconsist)               |
|                                            |                                            |
| ***************************************    |                                            |
| * Log part 1: Cleanup SO keys              | *                                          |
| ******                                     | ******                                     |
| ADCP recs:                                 | 87                                         |
| Double SO keys:                            | 0                                          |
| Empty SO keys:                             | 0                                          |
| SOUD updates (= double SO keys)            | 0                                          |
| Invalid ADRV records deleted               | 0                                          |
| **************************************     | ***************************************    |
|                                            |                                            |
| ***************************************    |                                            |
| All ADRVP records successfully entered     | 0                                          |
| SOUD recs.:                                | 92                                         |
| SOUD recs. w/o double SO keys:             | 92                                         |
| SOUD recs. with addresses:                 | 82                                         |
| where-used list not found:                 | 0                                          |
| ADRP record not found:                     | 0                                          |
| Where-used list for USR21 and SOUD (2x):   | 0                                          |
| Where-used list SODE:                      | 0                                          |
|                                            |                                            |
| Where-used list found:                     | 82                                         |
| VWN missing for USR21 or SOUD:             | 0                                          |
| VWN missing fr USR21:                      | 0                                          |
| VWN missng for SOUD:                       | 0                                          |
| Where-used list for DELETED:               | 0                                          |
| VWN missng for SODE:                       | 0                                          |
| VWN for SODE:                              | 0                                          |
|                                            |                                            |

Figure 97: Address Management Check Report

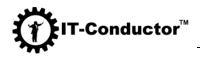

• RSUSR\_CLEANUP\_USER\_TABLES from SAP Note <u>1401395</u> - Report to clean up residual data in user tables:

| 년 <u>P</u> rogram <u>E</u> dit <u>G</u> oto Sy                                                                                                    | <u>v</u> stem <u>H</u> elp              |
|----------------------------------------------------------------------------------------------------|-----------------------------------------|
| <ul> <li>The second second</li></ul> | « 🔚 I 😪 😪 I 🚔 🖞 👘 I 🎝 I 🎝 💭 💭 💭 💭 I 🎯 🖳 |
| Display and delete u                                                                                                    | nneeded entries in user tables          |
| •                                                                                                    |                                         |
| ☐ Test Mode<br>✓ Include CUA Tables                                                                                                    |                                         |
| Display Affected Tables Only     User Name                                                                                                    | to                                      |
|                                                                                                    |                                         |

Figure 98: Display and Delete Entries in User Tables that are no longer needed

|                                                            |       | P (G) U | • 147   •••• |        |        |         |          |             |
|------------------------------------------------------------|-------|---------|--------------|--------|--------|---------|----------|-------------|
| System:                                                    |       | CR2     | c            | lient: |        | 001     | (        | Checked by: |
| Selection Crit                                             | eria: |         |              |        |        |         |          |             |
| Test Mode:<br>CUA Tables:<br>Display Affecter<br>Overview: |       |         | nexistent    | Users  | X<br>X |         |          |             |
| B User Name                                                | USR01 | USR04   | USR05        | USR21  | USR22  | USREFUS | USRSTAMP | UST04       |
| · · · · ·                                                  |       | 1       |              |        |        |         |          |             |
| ABC-00                                                     |       |         |              |        |        |         | 1        |             |
| ABC-01                                                     |       |         |              |        |        |         | 1        |             |
|                                                            |       |         |              |        |        |         | 1        |             |
| ABC-02                                                     |       |         |              |        |        |         | 1        |             |
|                                                            |       |         |              |        |        |         |          |             |
| ABC-02                                                     |       |         |              |        |        |         | 1        |             |
| ABC-02<br>DEBRUYNEAR                                       |       |         |              |        |        |         | 1        |             |
| ABC-02<br>DEBRUYNEAR<br>EILENBERGER                        |       |         |              |        | 1      |         | -        |             |

Figure 99: Overview Entries for n Non-existent Users

• RSSOUSCO - the report checks the consistency of user tables:

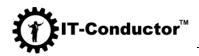

| ☞ <u>P</u> rogram | <u>E</u> dit <u>G</u> oto | System  | Help                                 |
|-------------------|---------------------------|---------|--------------------------------------|
| Ø                 | •                         | « 📙     |                                      |
| Consiste          | ncy check                 | of user | tables                               |
| 🕸 🔁 🚺             |                           |         |                                      |
| TEST              |                           | г<br>   |                                      |
|                   |                           |         |                                      |
|                   |                           | E: 100  | Consistence Check of Hour Tables (a) |

Figure 100: Consistency Check of User Tables (a)

| <sup>[</sup> <u>L</u> ist <u>E</u> dit <u>G</u> oto <u>S</u> ettings S <u>v</u> stem <u>H</u> elp |        |           |
|---------------------------------------------------------------------------------------------------|--------|-----------|
| 🖉 🔄 🔹 🖓 😓 🗎 🐨 💌                                                                                   | 100    | 🗮 🛃   🕜 🖳 |
| Consistency check of user tables                                                                  |        |           |
| 9 🛓 ë 🖓 🗕 1 🚯 🖾 🔚 🔠                                                                               |        |           |
| Object                                                                                            | Number |           |
| New Office users:                                                                                 | 4      |           |
| Office users with new delete flags:                                                               | 6      |           |
| Records deleted in SOUD:                                                                          | 0      |           |
| Records deleted in SOUC:                                                                          | 0      |           |
| Records changed in SOUC:                                                                          | 0      |           |
| New records in SOUC:                                                                              | 0      |           |
| Number of users w/o address assignment ( SOUD w/o SO_KEY )                                        | 2      |           |
| Number of users for which SO_KEY could be generated                                               | 0      |           |
| Number of users for which no SO_KEY could be generated subsequently                               | 0      |           |
| Number of users for which no entry exists in table USR21                                          | 2      |           |
| No. of users with address assignment (SOUD with SO_KEY)                                           | 86     |           |
| Number of users for which no entry exists in table USR21 (user administrati                       | 0      |           |
| Number of users for which person group <> BC01 is in address                                      | 0      |           |
| Number of users with address reference which is no longer in CAM                                  | 0      |           |
| Number of users with SOUD-USADR<>SPACE / SO_KEY in ADCP=SPACE an                                  | 0      |           |
| Number of users for which SO_KEY was generated subsequently                                       | 0      |           |
| Number of users with SO_KEY to which a more recent object is assigned                             | 0      |           |
| Number of users for which no change in address assignment was required                            | 0      |           |
| Number of users for which no where-used list could be created subsequently                        | 0      |           |

Figure 101: Consistency Check of User Tables (b)

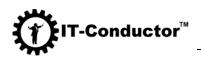

• If a dump appears when viewing or editing a user (SU01):

| Runtime Errors<br>UBAP Program<br>Application Component<br>Date and Time<br>Short text | ABAP Programmin;<br>MESSAG_TYPE_X<br>CL_ADDR_PERSISTE<br>BG-SRV-ADR<br>23.10.2020 07:50 | ENCY_SZA0=====CP                             |
|----------------------------------------------------------------------------------------|-----------------------------------------------------------------------------------------|----------------------------------------------|
| Runtime Errors<br>UBAP Program<br>Application Component<br>Date and Time<br>Short text | MESSAGE_TYPE_X<br>CL_ADDR_PERSISTE<br>BC-SRV-ADR<br>23.10.2020 07:50                    | ENCY_SZA0=====CP                             |
| BAP Program<br>application Component<br>late and Time<br>Short text                    | CL_ADDR_PERSIST<br>BC-SRV-ADR<br>23.10.2020 07:50                                       |                                              |
| application Component<br>Date and Time<br>Short text                                   | BC-SRV-ADR<br>23.10.2020 07:50                                                          |                                              |
| Short text                                                                             | 23.10.2020 07:50                                                                        | 2:10                                         |
| Short text                                                                             |                                                                                         | 0:10                                         |
|                                                                                        |                                                                                         |                                              |
|                                                                                        |                                                                                         |                                              |
| The current applic                                                                     |                                                                                         |                                              |
|                                                                                        | ation triggered                                                                         | a termination with a short dump.             |
|                                                                                        |                                                                                         |                                              |
| What happened?                                                                         |                                                                                         |                                              |
|                                                                                        |                                                                                         | etected a situation which really             |
|                                                                                        |                                                                                         | rmination with a short dump was              |
| triggered on purpo                                                                     | ose by the key wo                                                                       | ord MESSAGE (type X).                        |
|                                                                                        |                                                                                         |                                              |
| Error analysis                                                                         |                                                                                         |                                              |
| Short text of erro                                                                     |                                                                                         |                                              |
| Internal error - I                                                                     | B and COMM_A_P_1                                                                        | IN_MEMORY incompatible                       |
| Long text of error                                                                     | message:                                                                                |                                              |
| Technical informat                                                                     | ion about the me                                                                        | tasage:                                      |
| Message class                                                                          | "AM"                                                                                    |                                              |
| Number                                                                                 | 891                                                                                     |                                              |
| Variable 1                                                                             | "DB"                                                                                    |                                              |
| Variable 2                                                                             | "COMM A P IN                                                                            | MEMORY"                                      |
| Variable 3                                                                             |                                                                                         |                                              |
| Variable 4                                                                             |                                                                                         |                                              |
|                                                                                        |                                                                                         |                                              |
| Trigger Location of Ru                                                                 | intime Error                                                                            |                                              |
| Program                                                                                |                                                                                         | CL_ADDR_PERSISTENCY_SZA0=====CP              |
| Include                                                                                |                                                                                         | CL_ADDR_PERSISTENCY_SZA0====CM011            |
| Row                                                                                    |                                                                                         | 274                                          |
| Module type                                                                            |                                                                                         | (METHOD)                                     |
| Module Name                                                                            |                                                                                         | IF_ADDR_RETRIEVE~RETRIEVE_COMMUNICATION_DATA |
|                                                                                        |                                                                                         |                                              |
| Source Code Extract                                                                    |                                                                                         |                                              |
| Line SourceCde                                                                         |                                                                                         |                                              |
| 244 addr                                                                               | ess handle                                                                              | = <ls address="" key="">-address handle</ls> |
|                                                                                        | ess number                                                                              | = <ls address="" key="">-address number</ls> |
|                                                                                        | son handle                                                                              | = <ls address="" key="">-person handle</ls>  |

Figure 102: Runtime Error - Description of Exception

436119 - Correction report for communication data inconsistencies

• Copy the attached report Z\_OSSNOTE\_436119 into your system and execute it.

| ☞ <u>P</u> rogram                                                                                                    | <u>E</u> dit <u>G</u> oto S <u>y</u> stem <u>H</u> elp |
|----------------------------------------------------------------------------------------------------|--------------------------------------------------------|
| <ul> <li>Image: A set of the set of the</li></ul> | 💌 🖉 I 🗟 🚷 😓 🕅 🖓 I 🏝 🏠 💭 💭 🔽 I 🥥 🖳                      |
| Z_OSSN                                                                                                    | OTE_436119                                             |
| æ                                                                                                    |                                                        |
| ✓ ALLCLNT                                                                                                    | 7                                                      |
|                                                                                                    |                                                        |

Figure 103: Z\_OSSNOTE\_436119 (a)

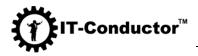

| 로 List Edit G    | <u>G</u> oto S <u>y</u> stem <u>H</u> elp |
|------------------|-------------------------------------------|
| Ø [I             | -] « 🖯   🕲 🕲 😂   🖨 🕅 🏠   🎝 🎝   🖓 🖻   🥹 🖳  |
| Z_OSSNOT         | E_436119                                  |
|                  |                                           |
| Z_OSSNOTE_436119 | 9                                         |
|                  |                                           |
| Checking Client  | 000                                       |
| Checking Client  | 001                                       |
| Address Number F | Person Number Communication Type          |
|                  | 11550 email                               |
|                  | 11552 email                               |
|                  | 11558 email                               |
| 11549 1          | 11560 email                               |
| Checking Client  | 066                                       |
| Checking Client  | 111                                       |
| Checking Client  | 800                                       |
| Checking Client  | 860                                       |
|                  |                                           |
|                  |                                           |

Figure 104: Z\_OSSNOTE\_436119 (b)

• If an error is returned when changing the company:

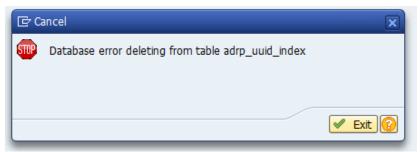

Figure 105: Error Message box for Database Error

<u>2299770 - Error ' Database error deleting from table adrp\_uuid\_index '</u> (adrc\_uuid\_index, adcp\_uuid\_index) occurs while deleting user/person

2076508 - TDMS 4.0 - Handling of Address Index related tables

There are reports available that will resolve the inconsistencies between the address tables.

The reports are Z\_UUID\_ADRC, Z\_UUID\_ADRP and Z\_UUID\_ADCP, depending on which table the error message references, the relevant report should be run.

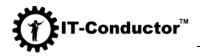

| <ul> <li></li> </ul> | 🚬 🔻 🗧 I 🗟 🚱 I 🖨 🖞 👘 👘 I 🎝 🗘 💭 I 🚍 I 🚱 🧐                                                                                                    |
|----------------------|----------------------------------------------------------------------------------------------------|
| Z_UUID_A             | ADRC                                                                                                    |
| Ø                    |                                                                                                    |
| TESTRUN              |                                                                                                    |
|                      | Figure 106: Z_ADCP_UUID (a)                                                                                                    |
|                      | Z_ADCP_UUID                                                                                                    |
|                      | Z_ADCP_UUID<br>TOTAL NUMBER OF INCONSISTENT RECORDS-<br>11550 000C29C437151EEB85A81FE117FCD6D4<br>11552 000C29C437151EEB85A81FE117FCF6D4<br>11558 000C29C437151EEB85A81FE117FD16D4<br>11560 000C29C437151EEB85A81FE117FD36D4 DATABASE UPDATED SUCCESS<br>Eigene 107-7-7_ADCD_UUUD(L) |
| _                    | Figure 107: Z_ADCP_UUID (b)                                                                                                    |
| Program              | Edit Goto System Help<br>                                                                                                    |

Figure 108: Z\_UUID\_ADRP (a)

п

Ц

|                       | 🔻 🖓   🗟 🚷   🚔 🛗 🟠 1 🎝 1 💭 🔽   🥥 💻 |
|-----------------------|-----------------------------------|
| z_u                   | JID_ADRP                          |
|                       |                                   |
|                       |                                   |
| Z_UUID_A              | 1DRP                              |
|                       | IDRP                              |
|                       |                                   |
| TOTAL NU              | MBER OF INCONSISTENT RECORDS- 4   |
| <br>TOTAL NU<br>11550 | MBER OF INCONSISTENT RECORDS- 4   |

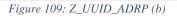

TESTRUN

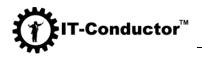

| Ø       | •    | « 🔚   🗟 🚷 | 2   🗁 🖞 🏠 🏠 1 | 6.0.21 🗖 🗖 1 🤅 | 9 🖷 |
|---------|------|-----------|---------------|----------------|-----|
| Z_UUID_ | ADRC |           |               |                |     |
| ¢       |      |           |               |                |     |
| TESTRUN |      | ۲<br>ل    |               |                |     |

Edit Goto System Help

Image: Control of the system of the system of the

#### Figure 111: Z\_UUID\_ADRC (b)

# V. Collecting Diagnosis for Support Team

To help **SID-Refresh<sup>™</sup>** Support Team analyze and diagnose problems with your system, you can collect a range of diagnosis information from your system into a zip file.

- 1. Launch **SID-Refresh<sup>TM</sup>** in GUI mode.
- 2. Select the directory containing the export/import files.

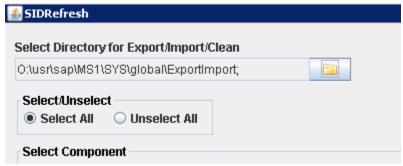

Figure 112: Selecting Export/Import File Directory

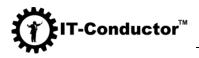

3. To collect diagnosis, click Diag.

| Select Tool R3Trans                                                                                                    |         |
|----------------------------------------------------------------------------------------------------|---------|
| O:\usr\sap\MS1\SYS\exe\uc\NTAMD64\R3trans.exe                                                                                      | C Start |
| Export/Import/Clean<br>Export Tables O Import Tables O Clean Tables                                                                |         |
|                                                                                                    | 🖄 Save  |
| Archiving ADK Configuration<br>Batch Jobs (SM37)                                                                                   | 🖹 Load  |
| CCMS Configuration (RZ20, RZ21) Additional DBA Cockpit Config. for Oracle                                                          | 🕑 Help  |
| SAP License (SLICENSE) Spool Configuration (SPAD) Spool Configuration (SPAD)                                                       | 🚺 About |
| RFC Inbound Queue Configuration (SMQ2)     SLD Data Supplier Configuration (RZ70)     SAD Office Number Dame for Attackmente(SDMD) | 🔯 Diag. |
| SAP Office Number Range for Attachments(SBWP) Update Program Administration (SM14) SNC Access Control List (STRUSTSSO2)            |         |
| Figure 113: Starting the Diagnosis Process                                                                                         |         |

4. After the diagnosis process is completed, you will see information about the created file.

|          |                                                                                                    | _ [] ×                                                                                                    |
|----------|----------------------------------------------------------------------------------------------------|----------------------------------------------------------------------------------------------------|
| E        | R3trans Processes                                                                                                    | Select Tool R3Trans O:lusr\sap\MS1\SYS\exe\uc\NTAMD64\R3trans.exe                                                                                                    |
|          | 1 2 3 4 5 6 7 8                                                                                                    | Export/Import/Clean<br>Export Tables O Import Tables O Clean Tables                                                                                                    |
| Informat | SID-Refresh_infodump_2021-06-11_09-39-09.zip file<br>Please send the file to e-mail: sidrefresh@itconduc                                 | e created in directory: O:\usr\sap\MS1\SYS\global\ExportImport<br>tor.com                                                                                                    |
| 3, SMQ1) | RFC Connections (SM59)     Background RFC (SBGRFCMON)     SAP Office Configuration (SBWP)     SLD Access Data Configuration (SLDAPICUST) | RFC Inbound Queue Configuration (SMQ2)     SLD Data Supplier Configuration (RZ70)     SAP Office Number Range for Attachments(SBWP)     Update Program Administration (SM14) |

Figure 114: Dialog Box with Diagnosis File Information

5. You can download the collection of the diagnosis files (ZIP-archive having file name pattern (**SID-Refresh\_infodump\_<yyyy>-<mm>-**

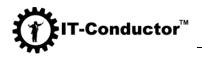

<dd>\_<hh>-<mm-<ss>.zip) and send to e-mail: sidrefresh@itconductor.com

# **VI. Terms of Service**

The software is provided "as a Service" and is subject to the IT-Conductor Terms of Services; without warranties of any kind, either express or implied; IT-Conductor and its suppliers expressly disclaim all warranties of any kind, including but not limited to implied warranties of merchantability and fitness for a particular purpose; IT-Conductor does not warrant that the functions contained in any content or your access to the website will be uninterrupted or error-free, that any defects will be corrected. Under no circumstances (including but not limited to any act or omission on the part of IT-Conductor) will IT-Conductor or its affiliates be liable for any indirect, incidental, special, and/or consequential damages or loss of profits whatsoever which result from any use or access of, or any inability to use or access, the software.

# A. Warranty

**SID-Refresh<sup>™</sup>** Utility (software) from IT-Conductor is provided "as a Service" without warranties of any kind, either expressed or implied, including, but not limited to, the implied warranties of merchantability and fitness for a particular purpose. The entire risk as to the quality and performance of the program is with you. Should the program prove defective, you assume the cost of all necessary servicing, repair or correction. In no event will any copyright holder be liable to you for damages, including any general, special, incidental, or consequential damages arising out of the use or inability to use the program (including but not limited to loss of data; or data being rendered inaccurate, losses sustained by you or third parties or a failure of the program to operate with any other programs).

# **B.** Technical Support

Technical support may be provided via service subscriptions only. While every effort is made to provide timely technical support, no guarantees whatsoever are implied that technical support will be provided or that technical support, when provided, will resolve all issues. **SID-Refresh<sup>TM</sup>** software is essentially unsupported and supplied on an as-is basis, and only supported via service subscription; IT-Conductor makes no guarantees of the continual availability of this software.

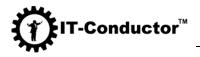

# C. Changes to Terms and Conditions

As its sole discretion, IT-Conductor may revise or change these Terms and Conditions (in whole or in part) from time to time without notice to you.

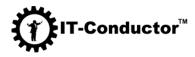

# VII. Appendix

# A. Table of Figures

| Figure 1: System Refresh Process                                                  | 6    |
|-----------------------------------------------------------------------------------|------|
| Figure 2: System Refresh High-Level Process                                       | 7    |
| Figure 3: SAP NetWeaver ABAP Technical Configuration Components                   | . 14 |
| Figure 4: SAP NetWeaver ABAP Technical Configuration Components for Clean Tasks   |      |
| Figure 5: R3trans Path on Linux/Unix Systems                                      |      |
| Figure 6: R3trans Path on Windows Systems                                         | . 20 |
| Figure 7: Manual Selection of R3trans Path                                        | . 20 |
| Figure 8: Navigate to R3trans Path on Linux/Unix Systems                          |      |
| Figure 9: Navigate to R3trans Path on Windows Systems                             | . 21 |
| Figure 10: Default Export/Import Path on Linux/Unix Systems                       | . 22 |
| Figure 11: Default Export/Import Path on Windows Systems                          |      |
| Figure 12: Manual Path Selection for Export/Import                                |      |
| Figure 13: Changing Path to Global Directory on Linux/Unix Systems                | . 23 |
| Figure 14: Selecting ExportImport Directory on Linux/Unix Systems                 |      |
| Figure 15: Manual Path Selection for Export/Import on Windows Systems             |      |
| Figure 16: Number of R3trans Processes for Export                                 |      |
| Figure 17: Selecting Export Tables Radio Button                                   |      |
| Figure 18: Component Selection for Export Process                                 |      |
| Figure 19: Select All Option in Component Selection for Export Process            | . 26 |
| Figure 20: Saving the Export Configuration                                        |      |
| Figure 21: Loading Previously Saved Configuration                                 | . 27 |
| Figure 22: Navigating and Selecting the Configuration File                        | . 27 |
| Figure 23: Starting the Export Process                                            |      |
| Figure 24: Export Progress Bar                                                    | . 28 |
| Figure 25: Export Completion Message                                              |      |
| Figure 26: Export Return Codes                                                    |      |
| Figure 27: Export Command Line Options on Linux/Unix Systems                      | . 29 |
| Figure 28: Export Command Line Options on Windows Systems                         |      |
| Figure 29: -chk Option to Check Path and Version of R3trans on Linux/Unix Systems | . 30 |
| Figure 30: -chk Option to Check Path and Version of R3trans on Windows Systems    | . 30 |
| Figure 31: Completion of Console Execution on Linux/Unix Systems                  | . 31 |
| Figure 32: Example Console Execution on Windows Systems                           | . 31 |
| Figure 33: Exporting with Previously Saved Config on Linux/Unix Systems           | . 32 |
| Figure 34: Exporting with Previously Saved Config on Windows                      |      |
| Figure 35: R3trans Path on Linux/Unix Systems                                     | . 33 |
| Figure 36: R3trans Path on Windows Systems                                        |      |
| Figure 37: Manual Selection of R3trans Path                                       |      |
| Figure 38: Navigating to R3trans Path on Linux/Unix Systems                       |      |
| Figure 39: Navigating to R3trans Path on Windows Systems                          |      |

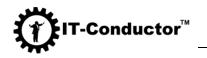

| Figure 40: Default Clean Path on Linux/Unix Systems                               | . 35 |
|-----------------------------------------------------------------------------------|------|
| Figure 41: Default Clean Path on Windows Systems                                  | . 36 |
| Figure 42: Creating a New Clean Folder on Windows Systems                         | . 36 |
| Figure 43: Number of R3trans Processes for Clean Up                               | . 37 |
| Figure 44: Component Selection for Clean Up Process                               |      |
| Figure 45: Select or Unselect All for Clean Up Process                            |      |
| Figure 46: Saving the Clean Up Configuration                                      | . 39 |
| Figure 47: Navigating and Selecting the Clean Up Configuration File               | . 40 |
| Figure 48: Starting the Export Process                                            |      |
| Figure 49: Warning Dialog Box When Launching Data Cleanup                         | . 41 |
| Figure 50: Clean Up Progress Bar                                                  |      |
| Figure 51: Clean Return Codes                                                     | . 42 |
| Figure 52: Clean Command Line Options on Linux/Unix Systems                       | . 42 |
| Figure 53: Clean Command Line Options on Windows Systems                          | . 43 |
| Figure 54: -chk Option to Check Path and Version of R3trans on Linux/Unix Systems | . 43 |
| Figure 55: -chk Option to Check Path and Version of R3trans on Windows Systems    | . 43 |
| Figure 56: Completion of Console Execution on Linux/Unix Systems                  | . 44 |
| Figure 57: Example Console Execution on Windows Systems                           | . 45 |
| Figure 58: Warning Dialog Box when Launching Data Cleanup                         | . 45 |
| Figure 59: Cleaning with Previously Saved Config on Linux/Unix Systems            | . 45 |
| Figure 60: Cleaning with Previously Saved Config on Windows                       | . 46 |
| Figure 61: Restoring Tables After Clean Up Process                                | . 47 |
| Figure 62: R3trans Path on Linux/Unix Systems                                     | . 48 |
| Figure 63: R3trans Path on Windows Systems                                        |      |
| Figure 64: Manual Selection of R3trans Path                                       |      |
| Figure 65: Navigating to R3trans Path on Linux/Unix Systems                       | . 49 |
| Figure 66: Navigating to R3trans Path on Windows Systems                          | . 50 |
| Figure 67: Open Folder for Export/Import Directory Selection                      | . 50 |
| Figure 68: Selecting the Export/Import Path on Linux/Unix Systems                 | . 51 |
| Figure 69: Selecting the Export/Import Path on Windows System                     | . 51 |
| Figure 70: Number of R3trans Processes                                            | . 52 |
| Figure 71: Selecting Import Tables Radio Button                                   | . 52 |
| Figure 72: Selecting Components to be Imported                                    | . 53 |
| Figure 73: Select All Option                                                      | . 53 |
| Figure 74: Manual Selection of Components                                         |      |
| Figure 75: Starting the Import Process                                            | . 54 |
| Figure 76: Import Progress Bar                                                    |      |
| Figure 77: Import Return Codes                                                    |      |
| Figure 78: Import Command Line Options on Linux/Unix Systems                      | . 55 |
| Figure 79: Import Command Line Options on Windows Systems                         |      |
| Figure 80: -chk Option to Check Path and Version of R3trans on Linux/Unix Systems | . 56 |
| Figure 81: -chk Option to Check Path and Version of R3trans on Windows Systems    |      |
| Figure 82: Completion of Console Execution on Linux/Unix Systems                  | . 57 |
| Figure 83: Example Console Execution on Windows Systems                           |      |
| Figure 84: Importing with Previously Saved Config on Linux/Unix Systems           |      |
| Figure 85: Importing with Previously Saved Config on Windows                      |      |
|                                                                                   |      |

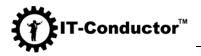

| Figure 86: Error on Linux/Unix if not run by <sid> adm user</sid>                  | 59 |
|------------------------------------------------------------------------------------|----|
| Figure 87: Error on Windows if not run by <sid> adm user</sid>                     | 59 |
| Figure 88: Sample Pixelated Text Fonts in SID-Refresh <sup>™</sup> GUI (a)         | 63 |
| Figure 89: Sample Pixelated Text Fonts in SID-Refresh <sup>™</sup> GUI (b)         | 63 |
| Figure 90: Improved Text Font in SID-Refresh <sup>™</sup> GUI After Resolution     | 64 |
| Figure 91: Improved Text Font in SID-Refresh <sup>™</sup> GUI After Resolution (b) | 65 |
| Figure 92: Address Management Check Report                                         | 66 |
| Figure 93: ABAP Editor                                                             | 67 |
| Figure 94: SAP Easy Access CRM                                                     | 67 |
| Figure 95: TAB buffer reset                                                        | 67 |
| Figure 96: Business Address Management                                             | 68 |
| Figure 97: Address Management Check Report                                         | 68 |
| Figure 98: Display and Delete Entries in User Tables that are no longer needed     | 69 |
| Figure 99: Overview Entries for n Non-existent Users                               | 69 |
| Figure 100: Consistency Check of User Tables (a)                                   | 70 |
| Figure 101: Consistency Check of User Tables (b)                                   | 70 |
| Figure 102: Runtime Error - Description of Exception                               | 71 |
| Figure 103: Z_OSSNOTE_436119 (a)                                                   |    |
| Figure 104: Z_OSSNOTE_436119 (b)                                                   | 72 |
| Figure 105: Error Message box for Database Error                                   | 72 |
| Figure 106: Z_ADCP_UUID (a)                                                        | 73 |
| Figure 107: Z_ADCP_UUID (b)                                                        | 73 |
| Figure 108: Z_UUID_ADRP (a)                                                        | 73 |
| Figure 109: Z_UUID_ADRP (b)                                                        | 73 |
| Figure 110: Z_UUID_ADRC (a)                                                        |    |
| Figure 111: Z_UUID_ADRC (b)                                                        | 74 |
| Figure 112: Selecting Export/Import File Directory                                 |    |
| Figure 113: Starting the Diagnosis Process                                         |    |
| Figure 114: Dialog Box with Diagnosis File Information                             | 75 |